# SONY

# Color Video Camera

## Operating Instructions Software Version 1.20

Before operating the unit, please read this manual thoroughly and retain it for future reference.

SRG-XP1 SRG-XB25

## **Table of Contents**

## **[Overview](#page-3-0)**

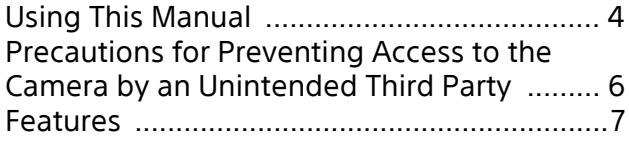

## **[Location and Function of Parts](#page-7-0)**

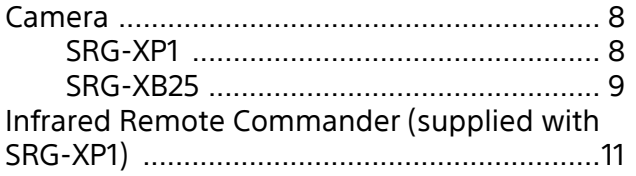

## **[System Configuration](#page-12-0)**

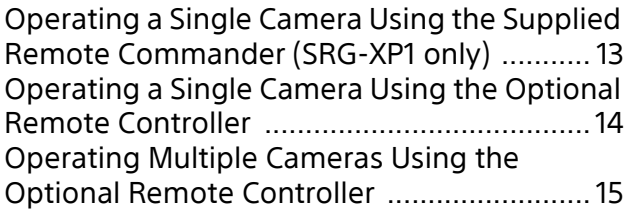

## **[Installation and Connection](#page-15-0)**

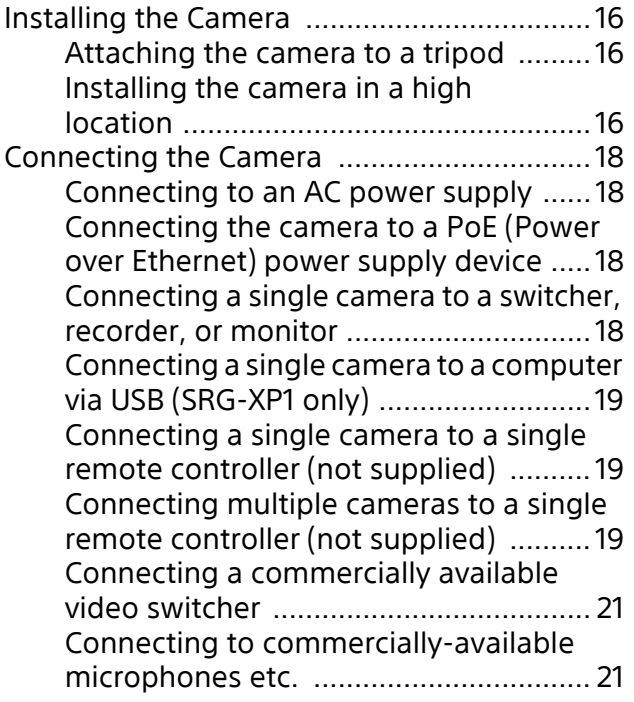

## **[Operations Using the Supplied](#page-21-0)  Infrared Remote Commander (SRG-XP1 only)**

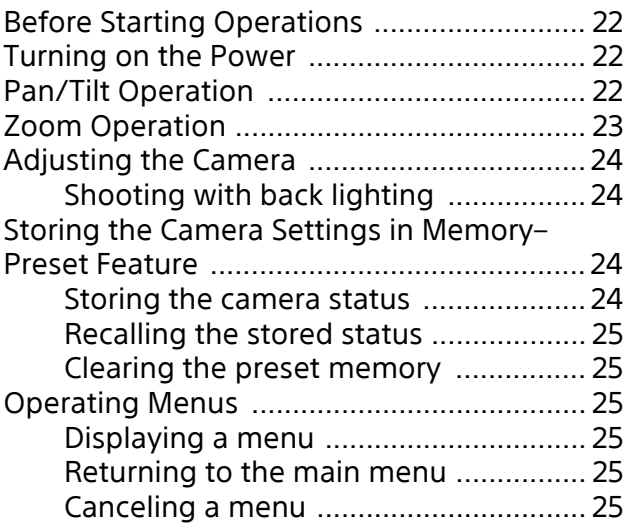

## **Adjusting and Configuring the [Camera through On-Screen Menus](#page-25-0)**

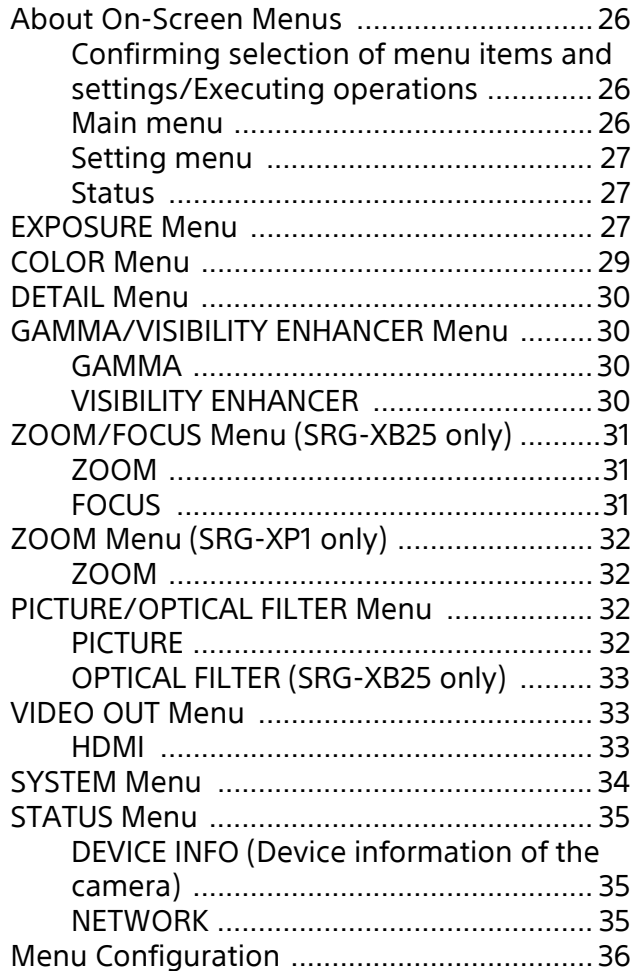

## **[Accessing the Camera from a Web](#page-37-0)  Browser**

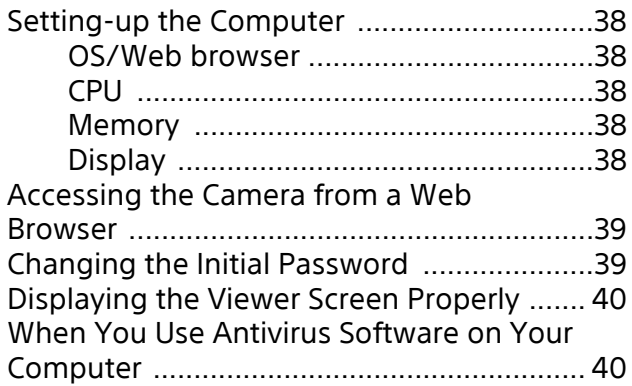

## **[Operating the Camera from a Web](#page-40-0)  Browser**

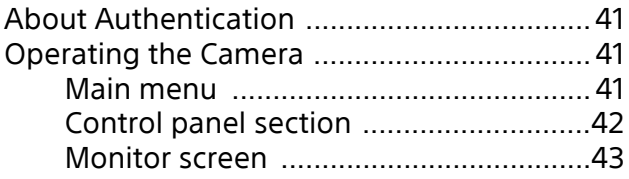

## **[Configuring the Camera from a](#page-43-0)  Web Browser**

Basic Operations of the Administrator

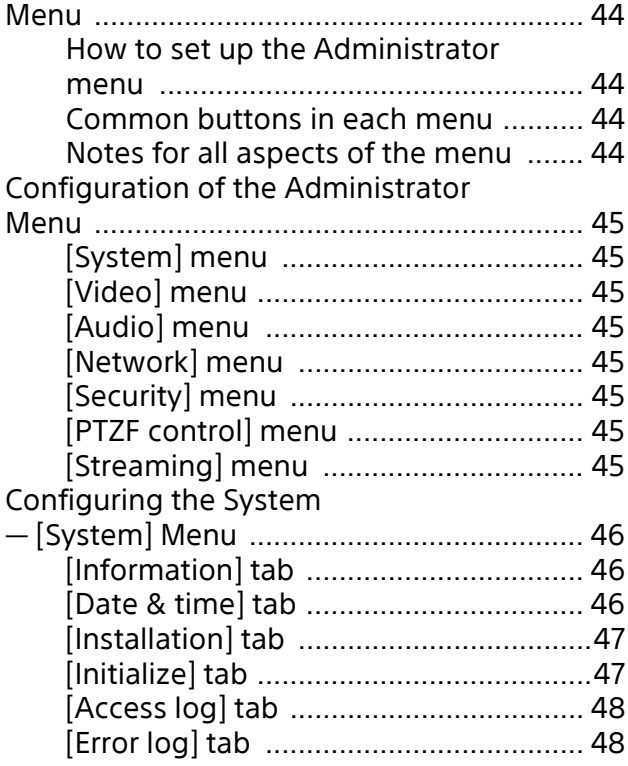

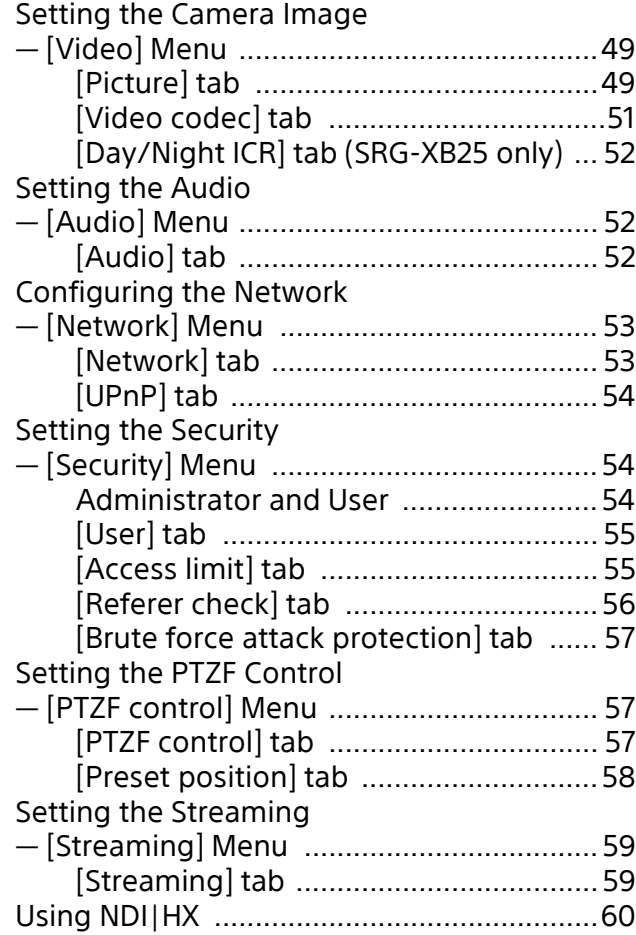

## **[Appendix](#page-60-0)**

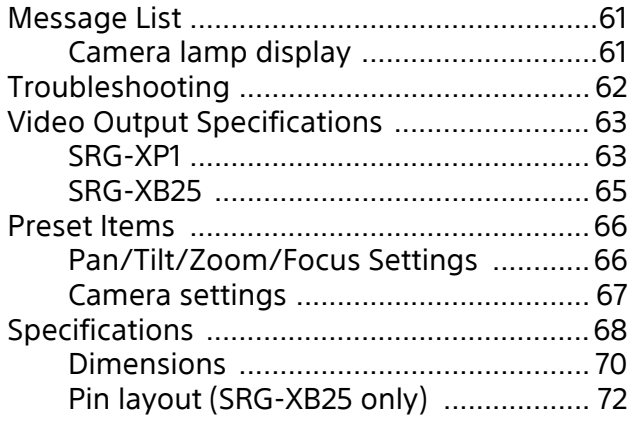

## <span id="page-3-0"></span>**Overview**

## **Safety Regulations (Supplied)**

The important points for safe use of the camera are described.

Be sure to read the Safety Regulations.

## **Operating Instructions (This document/ Web)**

This document describes the names of the camera parts and how to install, connect, and operate the camera.

Some models on this document are not sold depending on the region.

## <span id="page-3-1"></span>**Using This Manual**

This manual is designed to be read on a computer display. The content you need to know in order to use the camera is described here. Read this manual before operation.

## **Jumping to a related page**

When you read the instructions on a computer display, click the part displayed the relevant page to jump to the page. Relevant pages can be searched easily.

## **Software display examples**

The software displays described in this manual are explanatory examples. Note that some displays may be different from the ones that actually appear. The menu displays and illustrations of the SRG-XB25 camera are shown in the instructions as examples. Only supported functions are displayed.

## **Printing the Operating Instructions**

When you print this document, note that the displays or illustrations printed on a paper may differ from those that appear on the screen depending on your system.

## **About the description in this document**

Resolution and frame rate are described as follows.

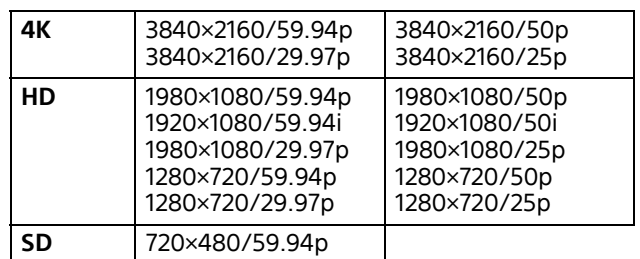

This manual or the software described herein, in whole or in part, may not be reproduced, translated or reduced to any machine readable form without prior written approval from Sony Corporation.

© 2020 Sony Corporation

SONY CORPORATION PROVIDES NO WARRANTY WITH REGARD TO THIS MANUAL, THE SOFTWARE OR OTHER INFORMATION CONTAINED HEREIN AND HEREBY EXPRESSLY DISCLAIMS ANY IMPLIED WARRANTIES OF MERCHANTABILITY OR FITNESS FOR ANY PARTICULAR PURPOSE WITH REGARD TO THIS MANUAL, THE SOFTWARE OR SUCH OTHER INFORMATION.

IN NO EVENT SHALL SONY CORPORATION BE LIABLE FOR ANY INCIDENTAL,

CONSEQUENTIAL OR SPECIAL DAMAGES, WHETHER BASED ON TORT, CONTRACT, OR OTHERWISE, ARISING OUT OF OR IN CONNECTION WITH THIS MANUAL, THE SOFTWARE OR OTHER INFORMATION CONTAINED HEREIN OR THE USE THEREOF. Sony Corporation reserves the right to make any modification to this manual or the information contained herein at any time without notice.

The software described herein may also be governed by the terms of a separate user license agreement.

- $\cdot$   $4K$  is a trademark of Sony Corporation.
- HD is a trademark of Sony Corporation.
- "Exmor R" and  $E$ <sub>xmor</sub>  $E_{\text{m}}$  are trademarks of Sony Corporation.
- The terms HDMI and HDMI High-Definition Multimedia Interface, and the HDMI Logo are trademarks or registered trademarks of HDMI Licensing Administrator, Inc. in the United States and other countries.
- Microsoft, Windows, and Internet Explorer are registered trademarks of United States Microsoft Corporation in the United States and/or other countries.
- JavaScript is a trademark or registered trademark of Oracle Corporation, its affiliates or subsidiaries in the United States and other countries.
- NewTek™ and NDI® are registered trademarks of NewTek, Inc.
- macOS is a trademark of Apple Inc., registered in the U.S. and other countries.
- Google Chrome is a trademark or registered trademark of Google LLC.
- Intel, Intel logo, and Intel Core are trademarks of Intel Corporation or its subsidiaries in the United States and/or other countries.

Other system names, product names appearing in this document are trademarks or registered trademarks of their respective manufacturers. Trademarked items are not indicated by ® or ™ symbols in this document.

## <span id="page-5-0"></span>**Precautions for Preventing Access to the Camera by an Unintended Third Party**

The camera settings may be changed by an unintended third party on the network, depending on the usage environment. The camera can be fraudulently accessed in a network environment where a device is connected or connectable to the network without the administrator's permission, or where a computer or other network device connected to the network can be used without any permission.

Connection to such an environment is wholly at your own risk.

After configuring the camera, immediately change the password you use for upgrading the firmware on the camera, from a Web browser on your computer, and for changing settings. For how to change password, see ["Changing the](#page-38-2)  [Initial Password" \(page 39\)](#page-38-2).

## <span id="page-6-0"></span>**Features**

## **Compact CMOS video camera**

The SRG-XP1 is a video camera for indoor use equipped with a 1/1.8-type CMOS sensor and wide angle lens (102 degrees horizontal), while the SRG-XB25 camera is equipped with a 1/2.5 type CMOS sensor and an optical zoom lens\*1. This versatile camera can be used for various applications.

## **Zoom performance**

The SRG-XB25 is equipped with a 25x optical zoom lens. Used together with up to  $3x^*1$  pixel zoom and 2x digital zoom, it achieves the equivalent of up to 150x telephoto performance. The SRG-XP1 is not equipped with an optical zoom lens, but features the same pixel zoom and digital zoom to achieve the equivalent of up to 6x telephoto performance.

## **Audio input/output**

The camera is equipped with 2ch audio which is applicable for microphone/line input.

The input audio signal is embedded in the HDMI output for transmission. Additionally, the signal can be transmitted over an IP network using the streaming function.

The SRG-XB25 also supports 2ch line output.

## **Video output**

In addition to HDMI and USB 3.0<sup>\*2</sup> output, IP network transmission can be performed simultaneously using the streaming function. For streaming function, ITU-T H.264/H.265 is applied to video compression mode (video codec) and it achieves high compression rate while keeping the image quality. Also, it decreases the network bandwidth load. Moreover, the camera supports multi-streaming output. Up to 3 codec modes can be selected.

## **Preset function**

Up to 256 preset data can be stored using VISCA commands and CGI commands. The SRG-XB25 can store the zoom position, whereas the SRG-XP1 can store the pan, tilt, and zoom positions.

## **Equipped with RS-232 interface (SRG-XB25 only)**

The camera is equipped with RS-232 interface which is the industry standard VISCA camera protocol in external communication.

## **Equipped with PoE (Power over Ethernet)**

The camera supports IEEE802.3af-compatible PoE (Power over Ethernet) and a single LAN cable is used for power supply and control.

## **Compatible with VISCA over IP protocol**

An IP connection can be established between the camera and the remote controller.

## **Equipped with tally lamp**

The camera is equipped with a tally lamp that instantly distinguishes cameras in use.

## **Extensibility**

NDI|HX

This camera is compatible with NDI|HX of NewTek, Inc. To use NDI|HX, you are required to purchase the license key [\(page 60\).](#page-59-1)

- \*1 Pixel zoom of up to 2x at 1080p resolution, and up to 3x at 720p resolution is supported. This does not function for other resolutions.
- \*2 Only the SRG-XP1 is equipped with a USB output port.

## <span id="page-7-0"></span>**Location and Function of Parts**

## <span id="page-7-1"></span>**Camera**

## <span id="page-7-2"></span>**SRG-XP1**

### **Front**

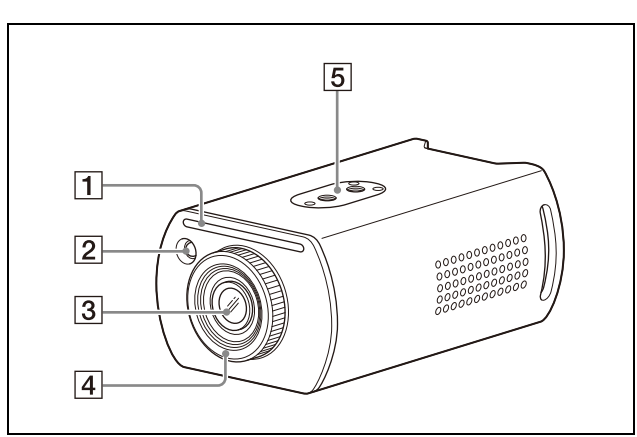

## **Tally lamp**

Lights up in red when a tally command is received or the camera is selected by an optional remote controller (depending on the setting mode). The brightness can be selected from [HIGH], [LOW], or [OFF] (the tally lamp does not light up) in [TALLY LEVEL] in the SYSTEM menu.

## **Remote commander sensor**

This is the sensor for the supplied remote commander.

## **Lens**

The SRG-XP1 does not support optical zoom. When [ZOOM MODE] in the ZOOM menu is set to [PIXEL ZOOM], up to 2x zoom at 1080p resolution, and up to 3x zoom at 720p resolution is supported.

Used together with pixel zoom and digital zoom, it achieves the equivalent of up to 6x telephoto performance.

## **Note**

Do not touch the part around the lens when energized.

## **Focus ring**

Turn by hand to adjust the focus.

## **Note**

Do not touch the part around the lens when energized.

### **Ceiling mount**

Use the screw holes when attaching to a ceiling or other high location. For details, see ["Installing the camera in a](#page-15-4)  [high location" \(page 16\)](#page-15-4).

#### **Back**

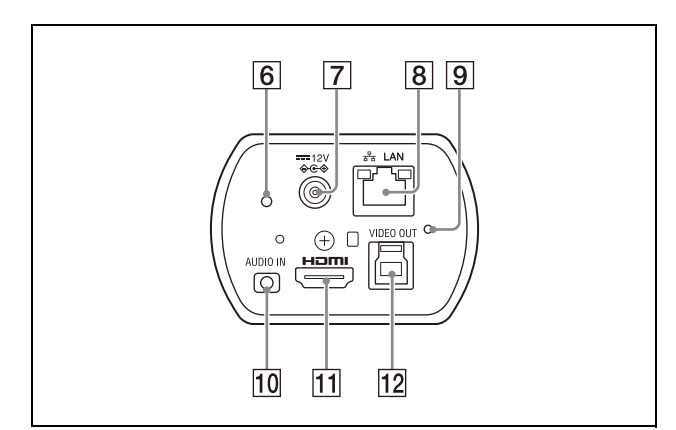

## **POWER lamp**

Lights in green when the camera is connected to an outlet using the supplied AC adapter and power cord, or when power is being supplied by connecting the camera and PoE power supply device with a LAN cable.

#### **12 V ♦ ♦ (DC power input) terminal** Connect the AC adapter (supplied).

**Note**

Do not use any AC adapter other than the supplied AC adapter. Otherwise, a fire or malfunction may occur.

## **LAN (network) terminal (RJ-45)**

Network communication and PoE power supply are provided using the network cable (category 5e or higher, shielded twist pair). For more information on the connection, refer to the instruction manual of the PoE power supply device.

The LED on the left lights up in orange when the network is connected by 1000BASE-TX, or in green when connected by 100BASE-TX. It is turned off when the network is connected by 10BASE-T or the network is disconnected.

The LED on the right flashes during data transfer.

#### **Factory settings for network**

IP address: 192.168.0.100 Subnet mask: 255.255.255.0 Default gateway: 192.168.0.254 Name: CAM1 User name: admin Password: Admin\_1234

## **Note**

When connecting this product to a network, connect via a system that provides a protection function, such as a router or firewall. If connected without such protection, security issues may occur.

### **Reset switch**

Press the switch for 5 seconds or longer to return to the factory default.

#### **AUDIO IN terminal**

Input for commercially-available MIC or LINE to connect an audio device.

## **Tip**

Switch between MIC and LINE input, as indicated in ["Connecting to commercially](#page-20-2)[available microphones etc." \(page 21\).](#page-20-2)

### **HDMI output terminal**

Supplies the images as an HDMI video signal.

### **VIDEO OUT terminal**

Supplies the images as a USB 3.0 video signal.

#### **Bottom**

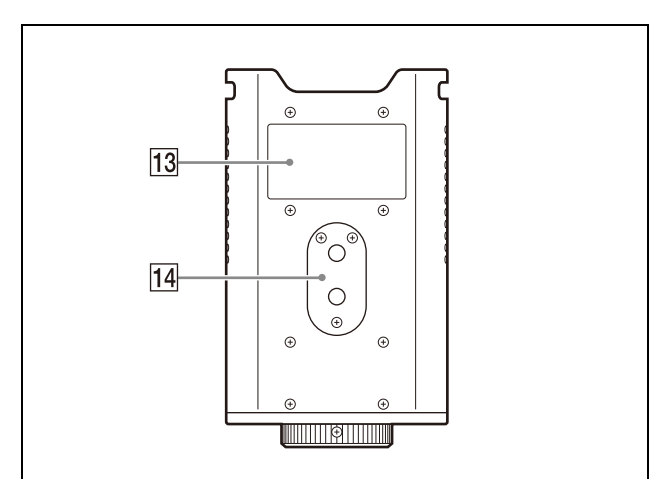

## **Rating label**

This label shows the name of device and its electric rating.

#### **Important**

The product name and electric rating are located at the bottom of the unit.

## **Tripod mount**

Use this to attach a tripod, etc. For details, see ["Attaching the camera to a](#page-15-5)  [tripod" \(page 16\).](#page-15-5)

## <span id="page-8-0"></span>**SRG-XB25**

#### **Front**

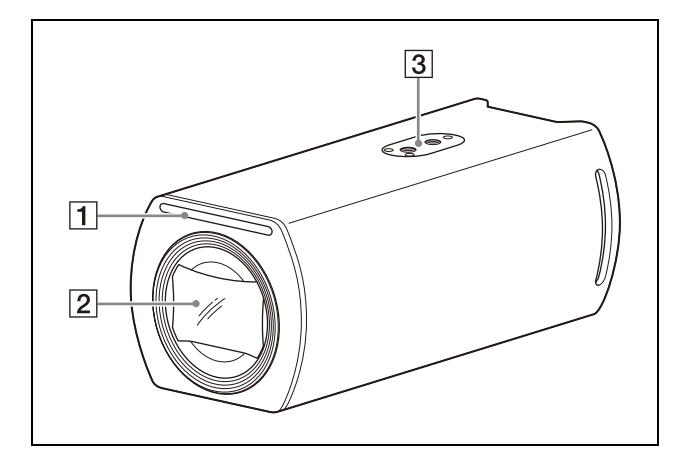

## **Tally lamp**

Lights up in red when a tally command is received or the camera is selected by an optional remote controller (depending on the setting mode). The brightness can be selected from [HIGH], [LOW], or [OFF] (the tally lamp does not light up) in [TALLY LEVEL] in the SYSTEM menu.

## **Lens**

This is a 25x magnification optical zoom lens. When [ZOOM MODE] in the ZOOM/FOCUS menu is set to [PIXEL ZOOM], up to 2x zoom at 1080p resolution, and up to 3x zoom at 720p resolution is supported. Used together with pixel zoom and digital zoom, it achieves the equivalent of up to 150x telephoto performance.

#### **Note**

Do not touch the part around the lens when energized.

## **Ceiling mount**

Use the screw holes when attaching to a ceiling or other high location. For details, see ["Installing the camera in a](#page-15-4)  [high location" \(page 16\)](#page-15-4).

**Back**

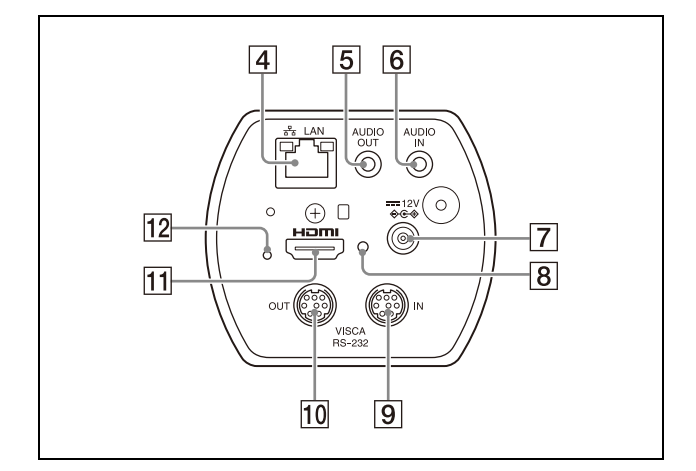

## **LAN (network) terminal (RJ-45)**

Network communication and PoE power supply are provided using the network cable (category 5e or higher, shielded twist pair). For more information on the connection, refer to the instruction manual of the PoE power supply device.

The LED on the left lights up in orange when the network is connected by 1000BASE-TX, or in green when connected by 100BASE-TX. It is turned off when the network is connected by 10BASE-T or the network is disconnected.

The LED on the right flashes during data transfer.

#### **Factory settings for network**

IP address: 192.168.0.100 Subnet mask: 255.255.255.0 Default gateway: 192.168.0.254 Name: CAM1 User name: admin Password: Admin\_1234

#### **Note**

When connecting this product to a network, connect via a system that provides a protection function, such as a router or firewall. If connected without such protection, security issues may occur.

#### **AUDIO OUT terminal**

Output LINE level to connect an audio device.

#### **AUDIO IN terminal**

Input for commercially-available MIC or LINE to connect an audio device.

## **Tip**

Switch between MIC and LINE input, as indicated on ["Connecting to commercially](#page-20-2)[available microphones etc." \(page 21\).](#page-20-2)

**12 V ← ← (DC power input) terminal** Connect the AC adapter (supplied).

#### **Note**

Do not use any AC adapter other than the supplied AC adapter. Otherwise, a fire or malfunction may occur.

#### **8** POWER lamp

Lights in green when the camera is connected to an outlet using the supplied AC adapter and power cord, or when power is being supplied by connecting the camera and PoE power supply device with a LAN cable.

#### **VISCA RS-232 IN terminal**

Connect with an remote controller (not supplied).

When you connect multiple cameras, connect it to the VISCA RS-232 OUT terminal of the previous camera in the daisy chain connection.

#### **VISCA RS-232 OUT terminal**

When you connect multiple cameras, connect it to the VISCA RS-232 IN terminal of the next camera in the daisy chain connection.

#### **HDMI output terminal**

Supplies the images as an HDMI video signal.

#### **Reset switch**

Press the switch for 5 seconds or longer to return to the factory default.

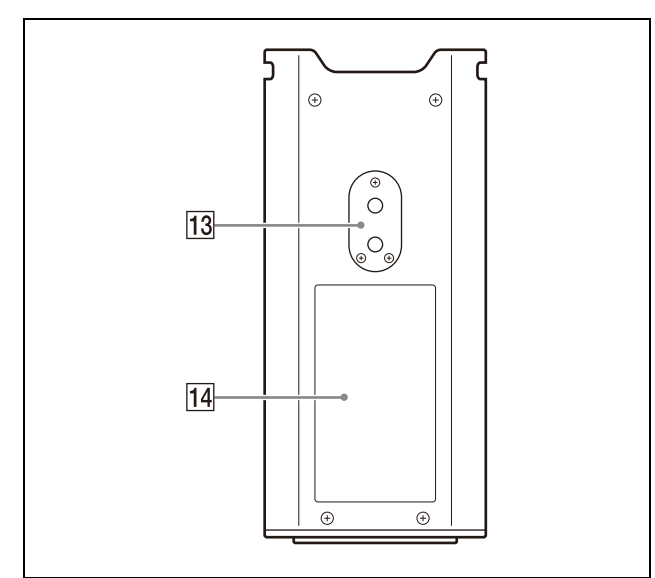

## **Tripod mount**

Use this to attach a tripod, etc. For details, see ["Attaching the camera to a](#page-15-5)  [tripod" \(page 16\).](#page-15-5)

## **Rating label**

This label shows the name of device and its electric rating.

### **Important**

The product name and electric rating are located at the bottom of the unit.

## <span id="page-10-0"></span>**Infrared Remote Commander (supplied with SRG-XP1)**

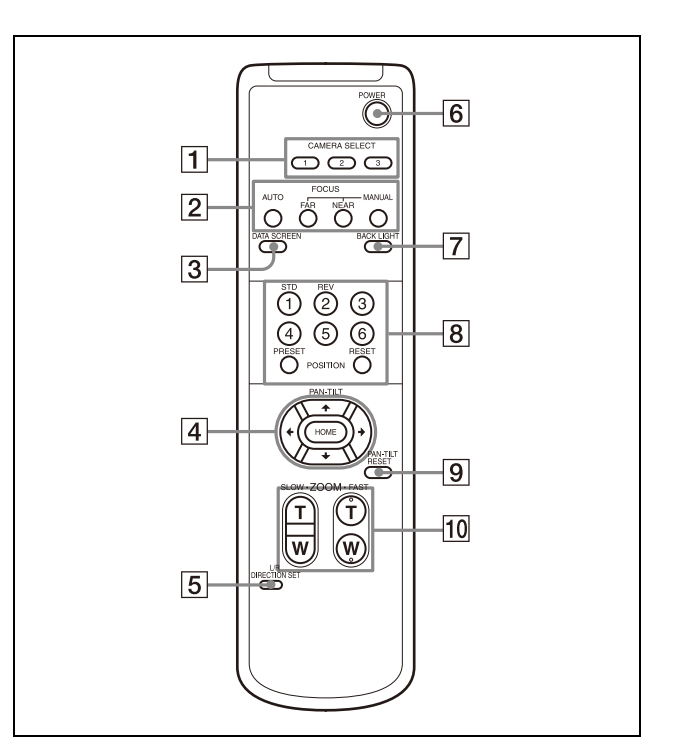

## **CAMERA SELECT buttons**

Press the button corresponding to the camera you want to operate with the remote commander. Only camera number 1 is supported on the SRG-XP1.

## **FOCUS buttons**

These buttons do not function with the SRG-XP1.

## $\overline{3}$  DATA SCREEN button

Press this button to display the main menu PAGE. Press it again to close the menu. If you press the button when a lower-level menu is selected, the display goes back to a higherlevel menu.

## **Note**

You cannot perform pan/tilt/zoom operations while the menu is displayed.

## **PAN-TILT button**

Press the arrow buttons to pan or tilt the camera. Press the HOME button to face the camera back to the front. When the menu is displayed, use  $\triangle$  or  $\triangle$  to select the menu items and  $\triangleq$  or  $\triangleq$  to change the set values.

The selected setting menu is displayed by pressing the HOME button when the main menu is displayed.

#### **Notes**

- When [Video out] > [Resolution] is set to 3840×2160/59.94p or 50p and [Output source] is set to [HDMI+Stream], operation is not supported.
- Pan and tilt operation is supported only when using digital zoom.

#### **L/R DIRECTION SET button**

Hold down this button and press the REV button to change the direction of the camera movement to be opposite the direction of the arrows on the  $\triangleleft$  and  $\triangleleft$  buttons. To reset the direction of the camera movement, press the STD button while holding down this button.

#### **POWER button**

Press this button to turn on power on the SRG-XP1 or to put the camera in standby mode.

#### **F2** BACK LIGHT button

Press this button to enable backlight compensation. Press it again to disable backlight compensation.

#### **Note**

The BACK LIGHT button is enabled when MODE (Exposure mode) on the EXPOSURE menu is set to [FULL AUTO] (Full auto) or [SHUTTER Pri] (Shutter priority).

#### **B** POSITION buttons

Hold down the PRESET button and press button 1 to 6 to store the current camera direction, zoom, and backlight compensation in the memory of the pressed number button.

To erase the memory contents, hold down the RESET button and press button 1 to 6.

#### **Notes**

- These buttons do not function when the menu is displayed.
- Some memory contents may not be erased even if you use the RESET button. For details on items that can be stored by the PRESET button and erased by the RESET button, see ["Preset Items"](#page-65-2)  [\(page 66\).](#page-65-2)

#### **PAN-TILT RESET button**

Press this button to reset the pan/tilt position.

#### **Notes**

- When [Video out] > [Resolution] is set to 3840×2160/59.94p or 50p and [Output source] is set to [HDMI+Stream], operation is not supported.
- Pan and tilt operation is supported only when using digital zoom.

#### **TO** ZOOM buttons

Use the SLOW button to zoom slowly, and the FAST button to zoom quickly. Press the T (telephoto) side of the button to zoom in, and the W (wide angle) side to zoom out.

#### **Note**

When [Video out] > [Resolution] is set to 3840×2160/59.94p or 50p and [Output source] is set to [HDMI+Stream], operation is not supported.

### **Installing batteries in the remote commander**

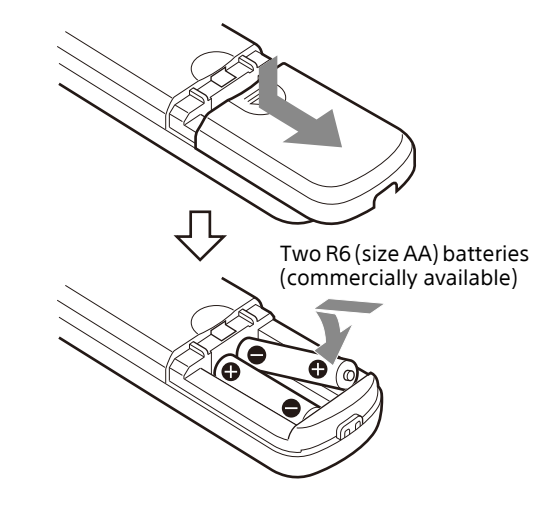

#### **Required batteries**

Two R6 (size AA) batteries are required for the remote commander. To avoid the risk of explosion, use R6 (size AA) manganese or alkaline batteries.

#### **Note**

Danger of explosion if the batteries are incorrectly replaced. Replace only with the same or equivalent type recommended by the manufacturer. When you dispose of the batteries, you must obey the laws of your area or country.

R6 (size AA) batteries are not supplied.

## <span id="page-12-0"></span>**System Configuration**

This camera can be arranged into various system configurations with other products (not supplied). This section describes typical system examples, with the required components and the main usage of each system.

## <span id="page-12-1"></span>**Operating a Single Camera Using the Supplied Remote Commander (SRG-XP1 only)**

#### **What you can do with this system**

Operate the camera readily from a short distance.

#### **System Configuration**

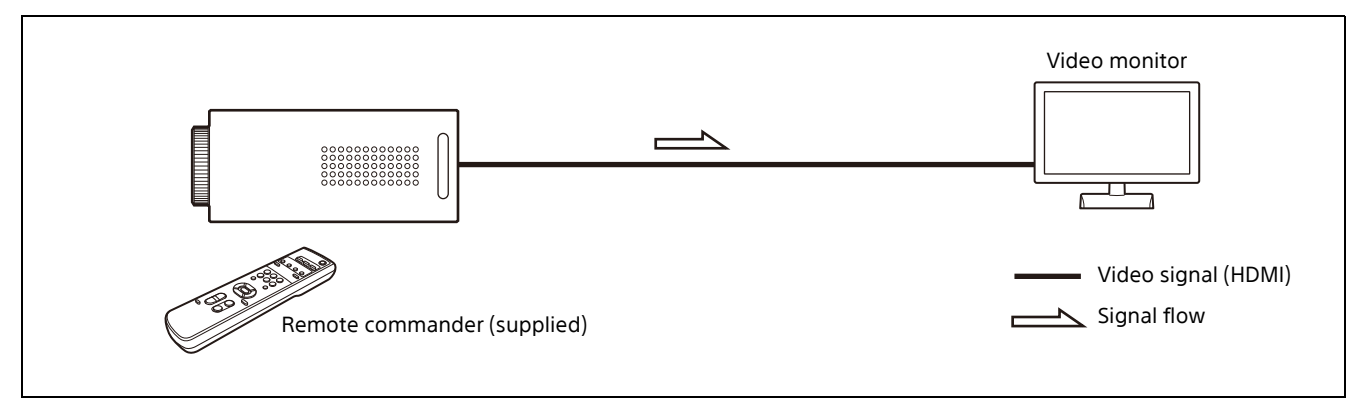

## <span id="page-13-0"></span>**Operating a Single Camera Using the Optional Remote Controller**

### **What you can do with this system**

Perform pan/tilt and zoom operations using the joystick of the remote controller.

#### **System Configuration**

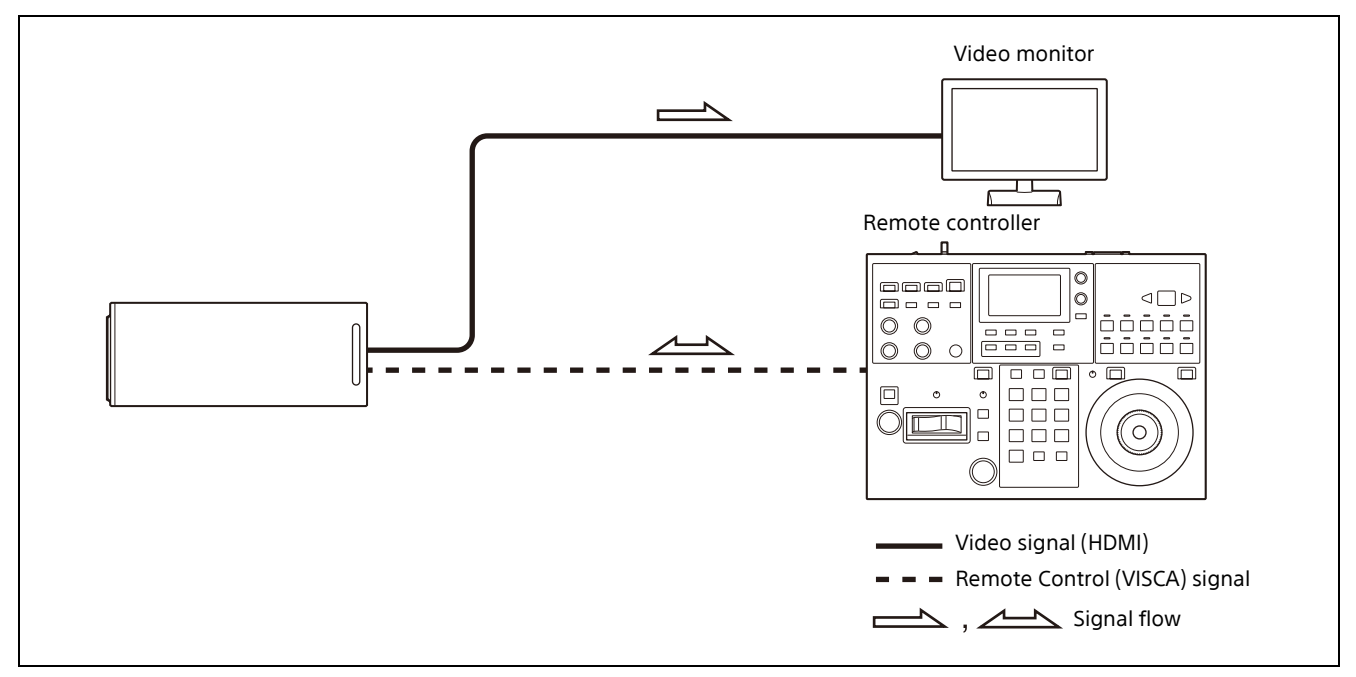

## <span id="page-14-0"></span>**Operating Multiple Cameras Using the Optional Remote Controller**

### **What you can do with this system**

- For the RS-232 connection, you can remotely operate up to seven cameras with a single remote controller.
- Perform zoom operations using the joystick (SRG-XB25 only).

## **System Configuration**

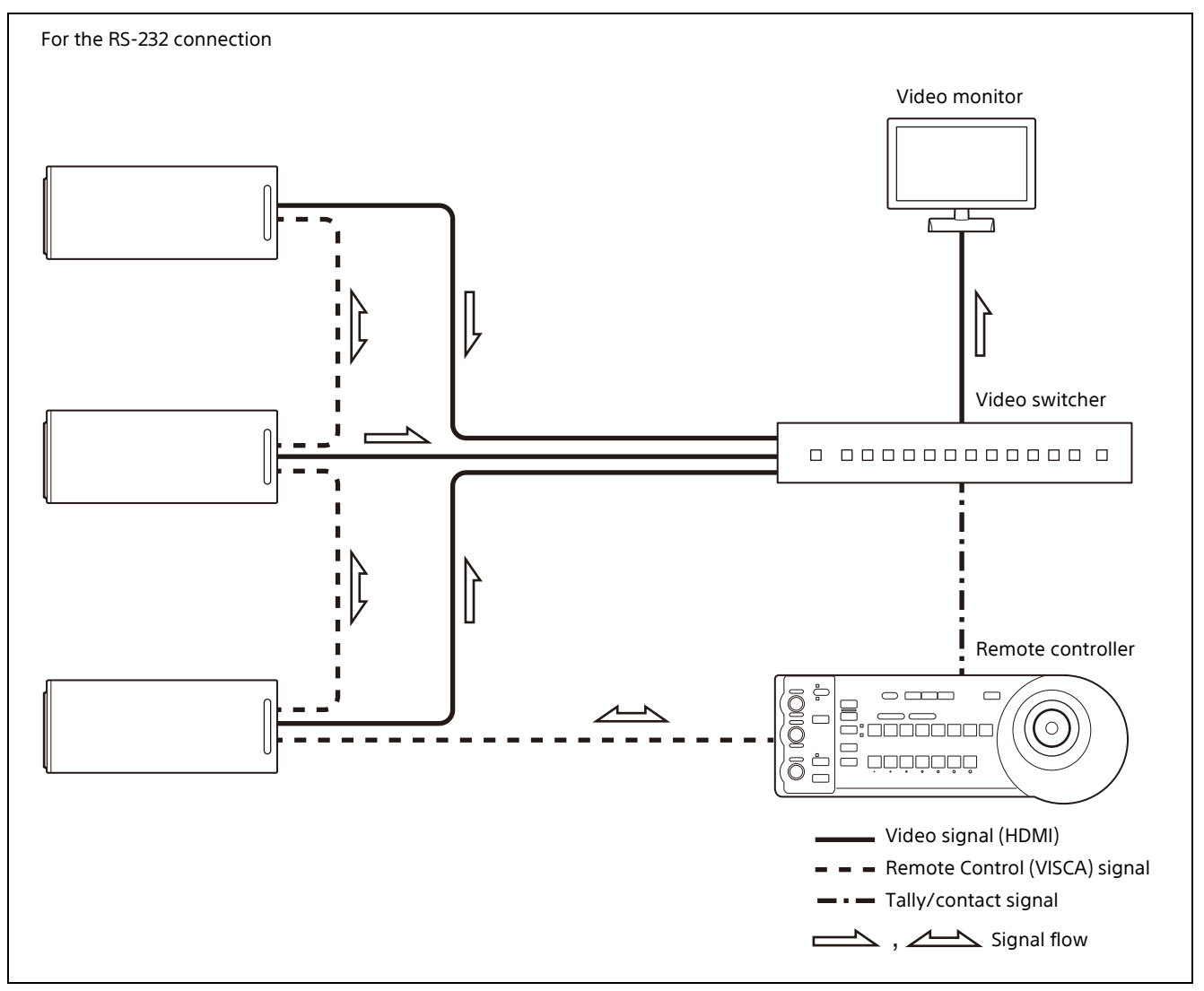

## <span id="page-15-0"></span>**Installation and Connection**

## <span id="page-15-6"></span><span id="page-15-1"></span>**Installing the Camera**

## <span id="page-15-5"></span><span id="page-15-2"></span>**Attaching the camera to a tripod**

Attach a tripod to the screw hole used for attaching a tripod on the bottom of the camera. The tripod must be set up on a flat surface and its screws tightened firmly by hand. Use a tripod with screws of the following specifications.

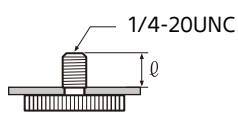

 $\ell = 4.5$  mm to 6 mm ( $\frac{3}{16}$  in. to  $\frac{1}{4}$  in.)

## <span id="page-15-4"></span><span id="page-15-3"></span>**Installing the camera in a high location**

To install in a high location, always attach using the supplied wire rope to prevent the camera from falling.

Make sure that the mounted orientation of the camera is within ±45 degrees of the horizontal.

### **CAUTION**

- Entrust installation to an experienced contractor or installer when installing the camera on ceilings or other high locations.
- When installing the camera in a high location, be sure that the location and installation components (excluding the supplied accessories) are strong enough to support the camera and the mounting bracket, and install the camera securely. If the components are not strong enough, the camera may fall and cause an accident.
- Always install the supplied wire rope to prevent the camera from falling.
- If you install the camera in a high location. check periodically, at least once a year, to ensure that the connection has not loosened. If conditions warrant, make this periodic check more frequently.
- Use the supplied screws or specified screws to fix the wire rope and HDMI cable fixing plate. The use of other screws may damage the unit.

## **Attaching the wire rope**

**1 Attach the wire rope to the ceiling.**

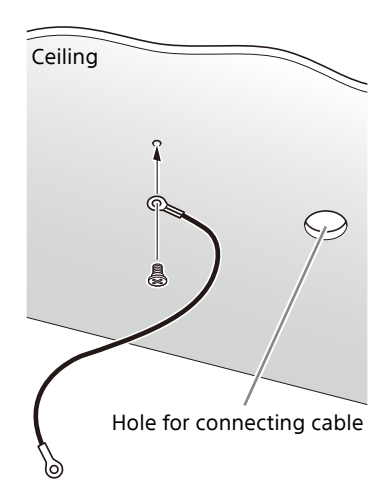

**2 Attach the wire rope to the wire rope attachment hole on the back of the camera.**

#### **SRG-XB25**

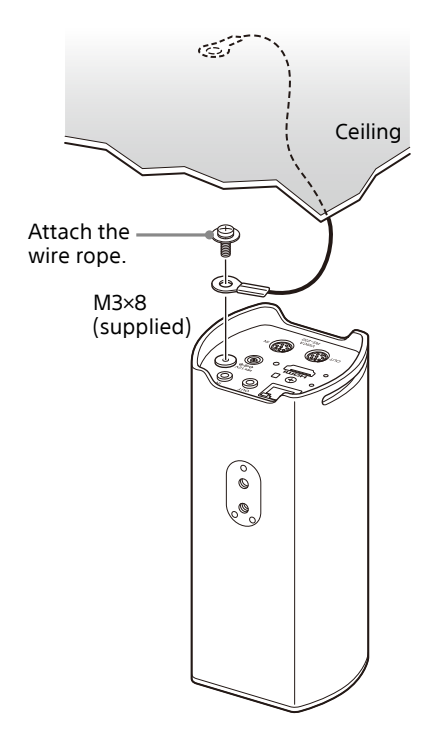

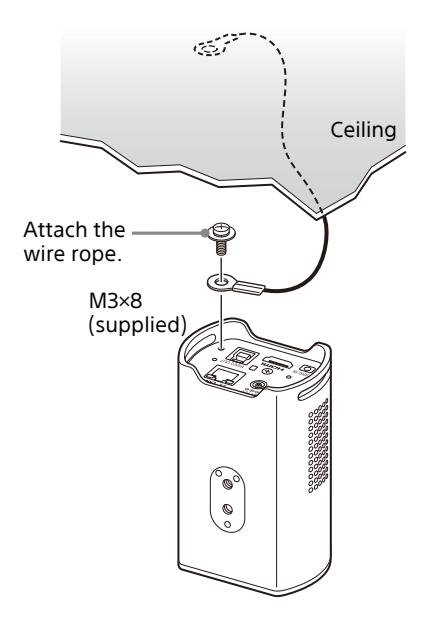

#### **Warning**

Use the supplied screw. Otherwise, the wire rope may not function properly.

**3 To prevent the HDMI cable from coming off, mount the HDMI cable fixing plate with the supplied screw (single, M2.6×6, black) on the back of the camera, then fix the HDMI cable with a cable band etc.**

#### **SRG-XB25**

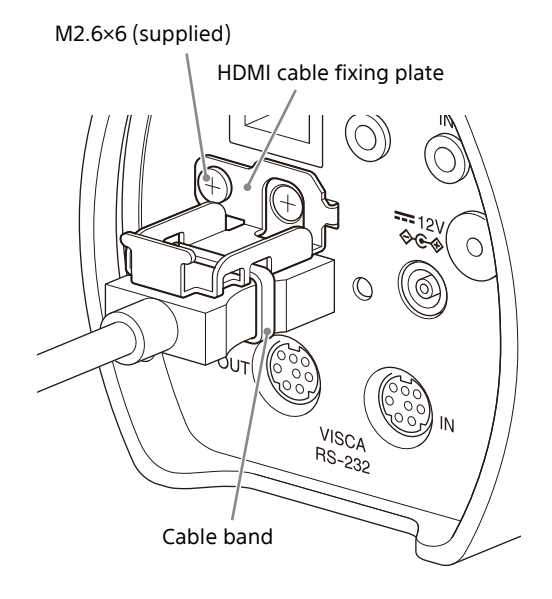

#### **SRG-XP1**

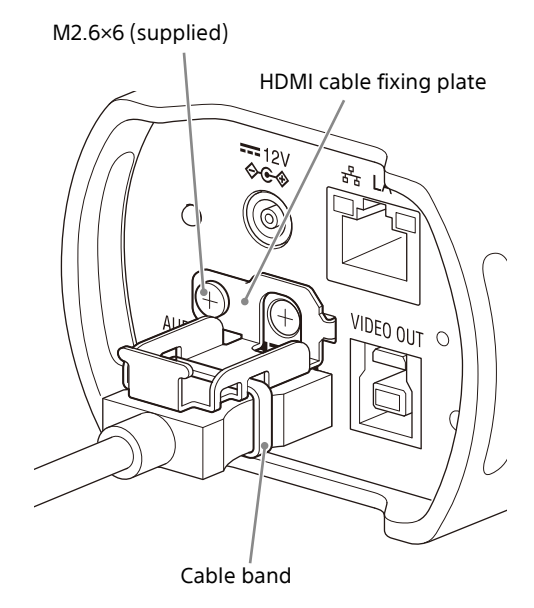

## **Note**

Do not attach the HDMI cable on the camera, if you do not use it.

**4 Adjust the image flip function to optimize the ceiling mounting status.**

## <span id="page-17-4"></span><span id="page-17-0"></span>**Connecting the Camera**

## <span id="page-17-1"></span>**Connecting to an AC power supply**

Connect the camera to an AC outlet using the supplied AC adapter and power cord.

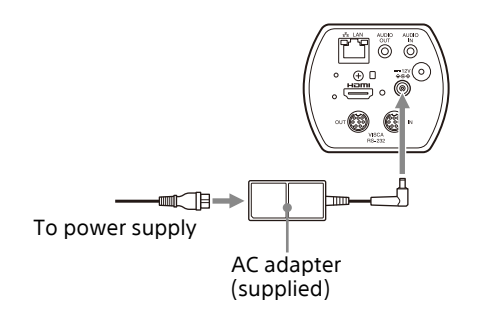

#### **Note**

Do not use any AC adapter other than the supplied AC adapter. Otherwise, a fire or malfunction may occur.

## <span id="page-17-2"></span>**Connecting the camera to a PoE (Power over Ethernet) power supply device**

A PoE (IEEE802.3af compliant) power supply device supplies power through a commercially available network cable. For details, see the operating instructions of the power supply device.

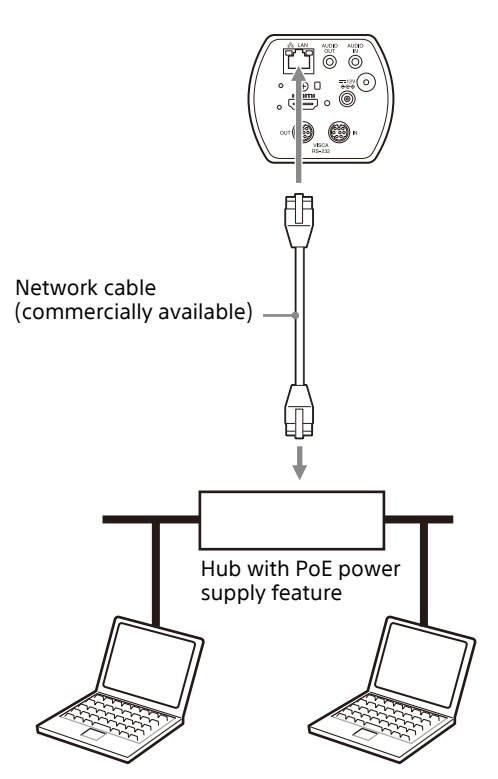

## **Notes**

- This unit is intended to be supplied by an UL Listed power supply suitable for use at Tma 40 degree C whose output meets LPS (or PS2) and is rated PoE 36-57 Vdc, 350 mA min. or choose the power adapter attached to this product.
- When you supply power from a PoE power source, use a network cable of Category 5e or higher.
- When both the AC adapter and PoE power supply are connected, power is supplied through the AC adapter.
- When you turn the power off, wait at least 10 seconds before you turn it on again.
- Use an STP (shielded) network cable.

## <span id="page-17-3"></span>**Connecting a single camera to a switcher, recorder, or monitor**

**Devices equipped with an HDMI input terminal**

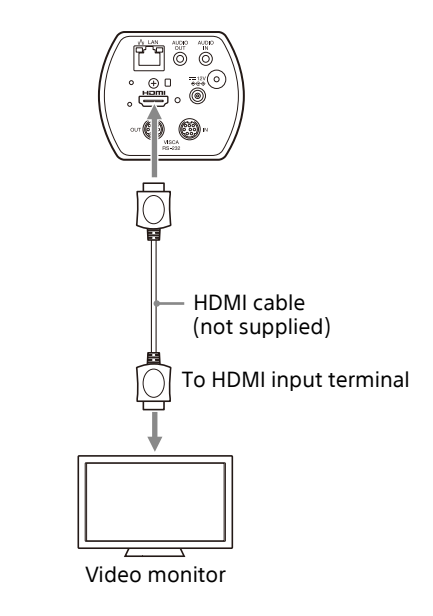

## **Note**

Set to a video format that corresponds to the specifications of the video monitor to be connected beforehand.

## <span id="page-18-0"></span>**Connecting a single camera to a computer via USB (SRG-XP1 only)**

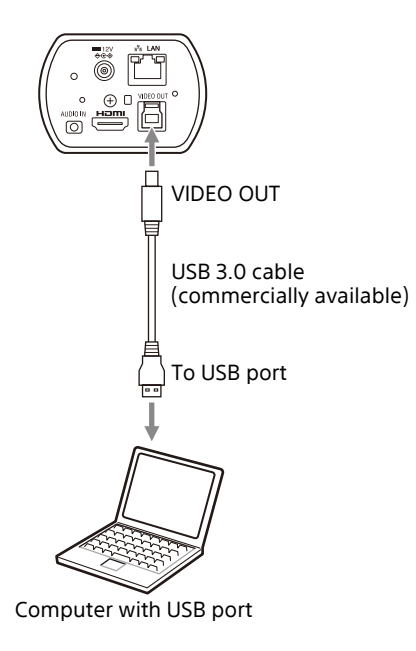

#### **Note**

Supply power using an AC adapter or PoE.

## <span id="page-18-1"></span>**Connecting a single camera to a single remote controller (not supplied)**

You cannot switch between VISCA over IP and VISCA RS-232 with the camera. Communication with the remote controller is possible by connecting a network cable.

Select either VISCA over IP or VISCA RS-232 with the remote controller. For details, see the operating instructions of the remote controller.

## **Using VISCA over IP (LAN terminal)**

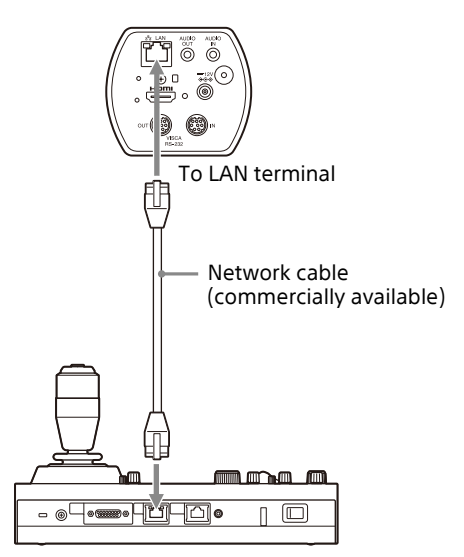

#### **Connecting a single camera to a remote controller directly**

\* Use a cross network cable.

#### **Using the VISCA RS-232 terminal**

A remote controller can be connected via the VISCA RS-232 terminal.

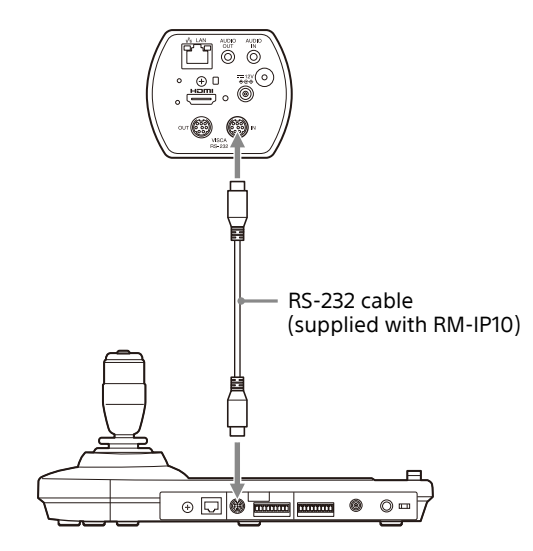

## **Note**

The RM-IP500 cannot be connected due to lack of a VISCA RS-232 terminal.

## <span id="page-18-2"></span>**Connecting multiple cameras to a single remote controller (not supplied)**

You cannot switch between VISCA over IP and VISCA RS-232 with the camera. Communication with the remote controller is possible by connecting a network cable. Select either VISCA over IP or VISCA RS-232 with the remote controller. For details, see the operating instructions of the remote controller.

#### **Using the VISCA RS-232 terminal**

Up to 7 cameras can be connected via the VISCA RS-232 terminal.

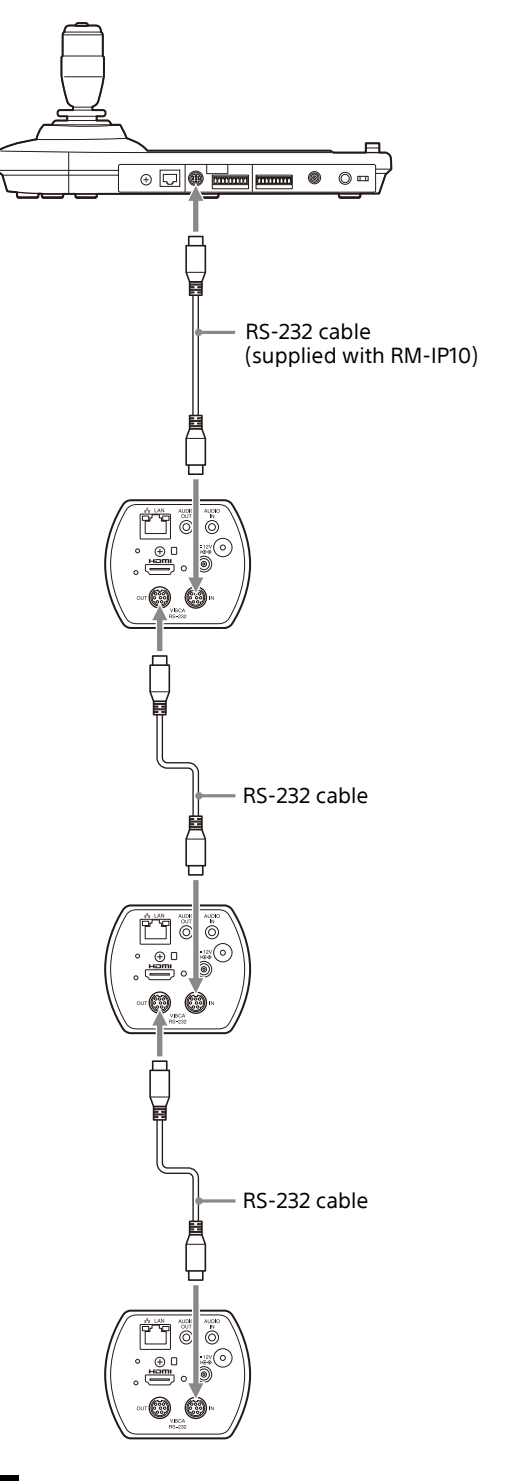

#### **Note**

The RM-IP500 cannot be connected due to lack of a VISCA RS-232 terminal.

#### **Connecting multiple cameras using VISCA over IP**

When you connect multiple cameras to a single remote controller or when you connect multiple cameras to multiple remote controllers with a computer, use a switching hub for the connection.

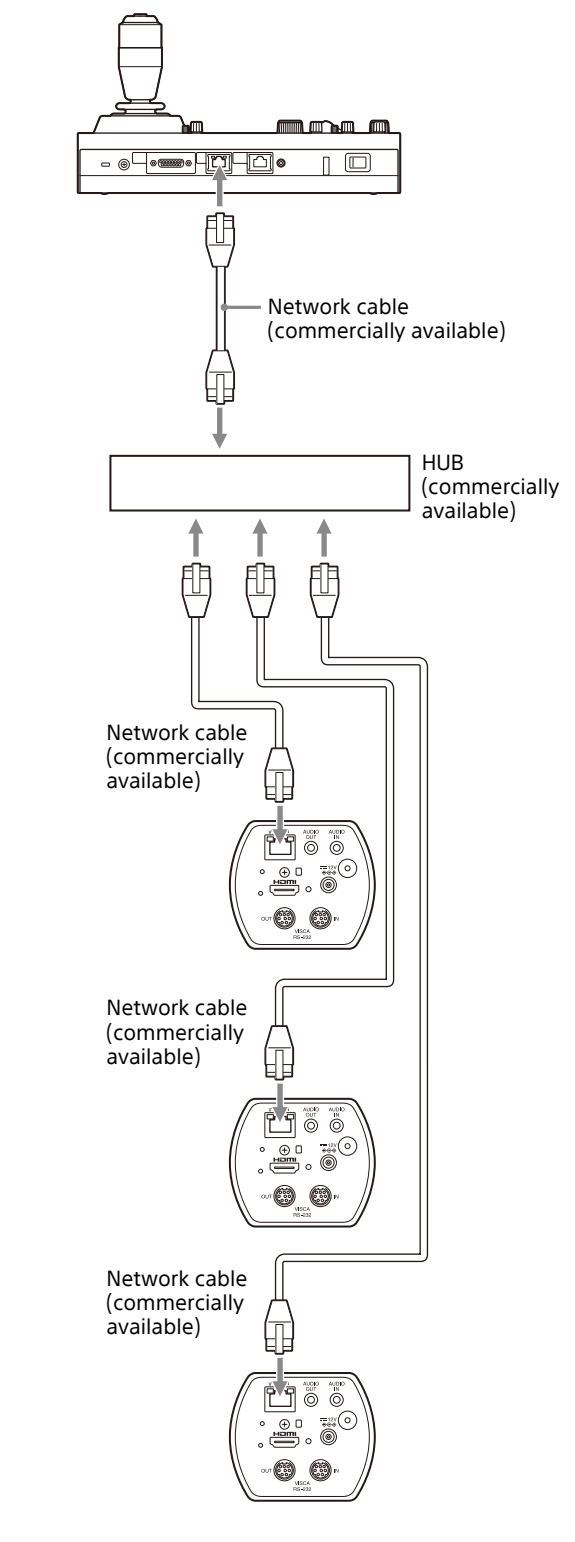

\* Use a straight network cable.

## <span id="page-20-0"></span>**Connecting a commercially available video switcher**

When you want to switch cameras, connect a commercially available video switcher. For the connection to the video switcher, refer to the operating instructions of the switcher.

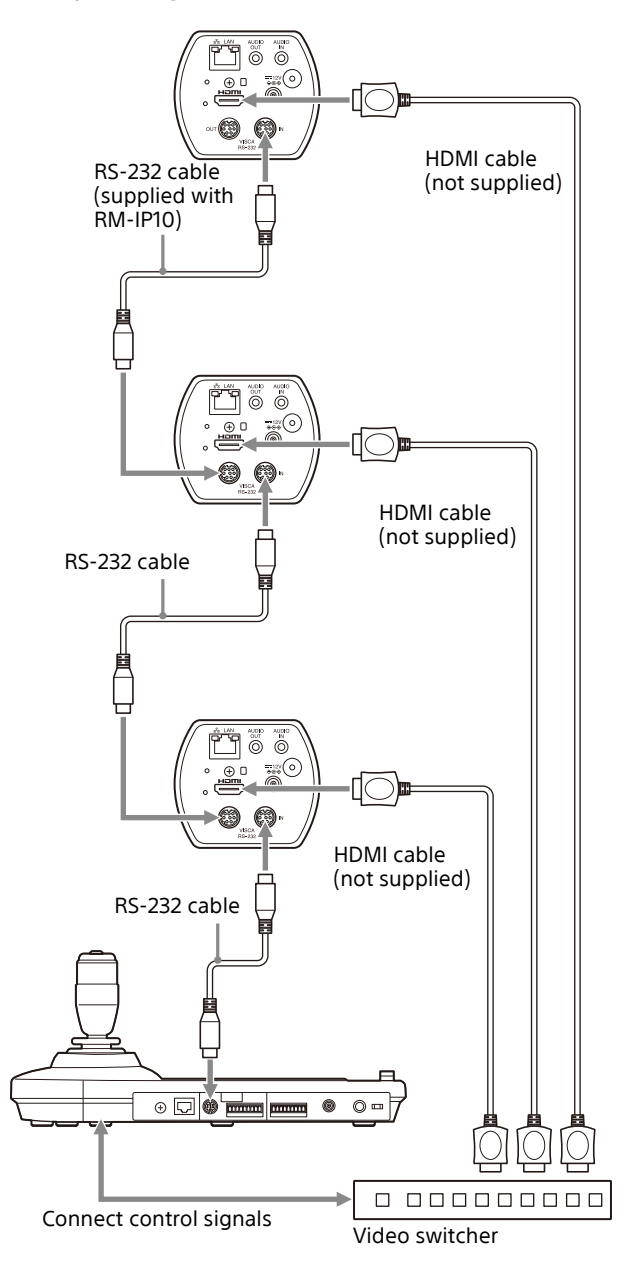

## <span id="page-20-2"></span><span id="page-20-1"></span>**Connecting to commerciallyavailable microphones etc.**

Connect a commercially-available microphone, mixer, etc.

Input audio will be transmitted to the HDMI output and IP network streaming in stereo format.

Switch between the microphone input and line input from the Administrator menu on the web browser.

Connect a commercially-available microphone when using the microphone input.

Connect a commercially-available mixer when using the line input.

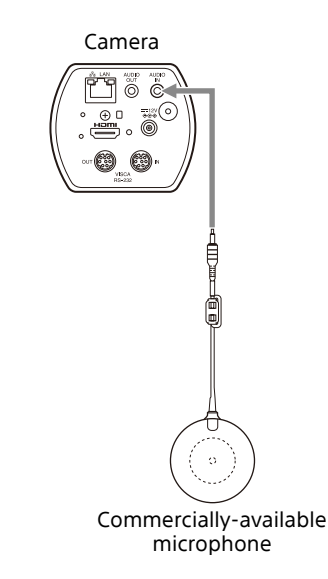

## **Notes**

- Do not place the camera near devices that may generate noise.
- If you place a microphone near this camera, it may pick up the sound from the camera. Check the audio of the microphone input in advance when installing.
- When microphone input is selected, the camera supplies 2.5 V DC Plug-in-power. Do not connect a non-supported microphone when the microphone input is selected.

## <span id="page-21-0"></span>**Operations Using the Supplied Infrared Remote Commander (SRG-XP1 only)**

## <span id="page-21-1"></span>**Before Starting Operations**

Before operating, check that the camera and peripheral devices are properly installed and connected.

For details, see ["Installing the Camera" \(page 16\)](#page-15-6) and ["Connecting the Camera" \(page 18\)](#page-17-4).

## <span id="page-21-2"></span>**Turning on the Power**

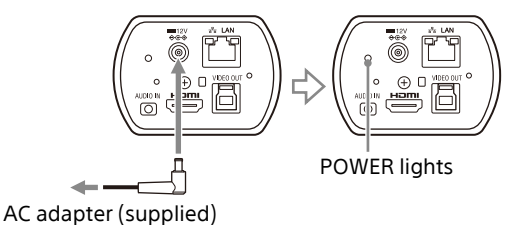

**1 Connect the camera to an AC outlet using the supplied AC adapter and power cord.** Or, connect the powered PoE power supply device and the camera with a LAN cable.

The power is turned on and the POWER lamp turns green.

**2 Turn on the peripheral devices.** If the POWER button on the remote commander is pressed while the camera is turned on, the camera goes into the standby mode.

## **Note**

Wait at least 10 seconds if you want to turn on the camera again after putting it in the standby mode.

## <span id="page-21-3"></span>**Pan/Tilt Operation**

## **Notes**

- When [Video out] > [Resolution] is set to 3840×2160/59.94p or 50p and [Output source] is set to [HDMI+Stream], operation is not supported.
- Pan and tilt operation is supported only when using digital zoom.
- The available pan/tilt operation range is the area at the Wide end of digital zoom.

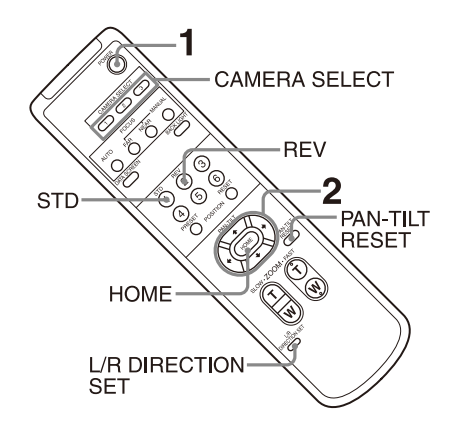

- **1 Press the POWER button.** The camera will turn on and perform the pan/tilt reset action automatically.
- **2 Press an arrow button to pan or tilt the camera.**

While checking the picture on the screen, press the appropriate arrow button. **To move the camera little by little,** press the button just for a moment.

**To move the camera in a wide range,** press and hold the button.

**To move the camera diagonally,** press the or  $\rightarrow$  button while holding down the  $\rightarrow$  or  $\rightarrow$ button.

## **To face the camera back to the front**

Press the HOME button.

## **When the camera moves in a different direction from what you intended**

The camera is preset to face toward the right whenever the  $\rightarrow$  button is pressed. You might wish to reverse the direction in which the image moves, for example, when you change the direction of the image while checking the picture on the screen. In such cases, press the 2 (REV) button while holding down the L/R DIRECTION SET button. To reset the setting, press the 1 (STD) button while holding down the L/R DIRECTION SET button.

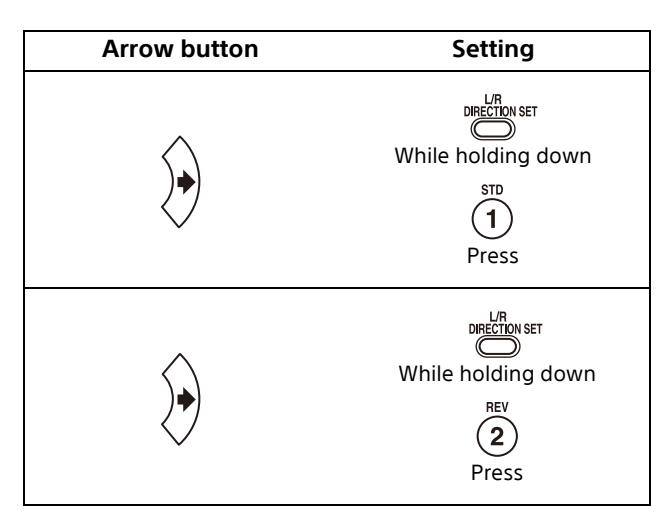

## **Note**

The above setting changes only the signal emitted from the remote commander, and does not change the setting of the camera itself. Therefore, repeat the setting process for each remote commander if you are using more than one remote commander.

## <span id="page-22-0"></span>**Zoom Operation**

Press either of the ZOOM buttons.

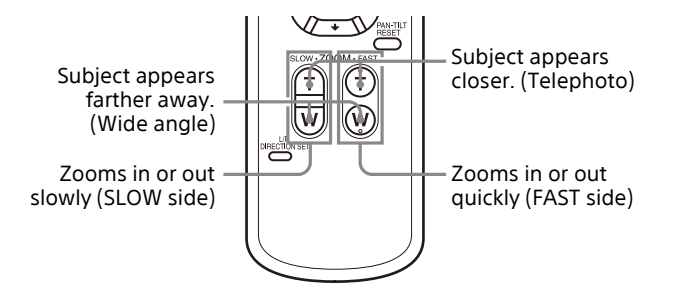

## **Notes**

- When you perform pan/tilt operations while the camera is in telephoto mode, the moving speed of the image on the screen may be a little jerky.
- When [Video out] > [Resolution] is set to 3840×2160/59.94p or 50p and [Output source] is set to [HDMI+Stream], operation is not supported.

## <span id="page-23-0"></span>**Adjusting the Camera**

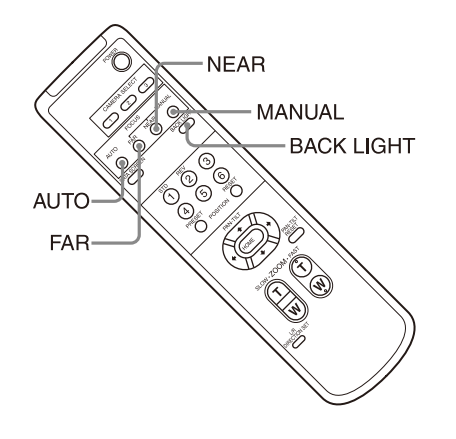

## <span id="page-23-1"></span>**Shooting with back lighting**

When you shoot a subject with a light source behind it, the subject becomes dark. In such cases, press the BACK LIGHT button. To cancel the function, press the BACK LIGHT button again.

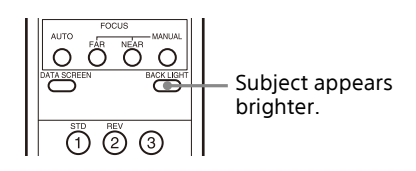

#### **Note**

The BACK LIGHT button is enabled when MODE (Exposure mode) on the EXPOSURE menu is set to [FULL AUTO] (Full auto) or [SHUTTER Pri] (Shutter priority).

## <span id="page-23-2"></span>**Storing the Camera Settings in Memory–**

## **Preset Feature**

Settings, including the camera position and zoom can be stored in a preset.

You can also store presets from the Administrator menu on a web browser. For details, see ["\[Preset](#page-57-1)  [position\] tab" \(page 58\).](#page-57-1)

## **Note**

Up to 256 presets are supported. The number of presets that are supported will vary depending on the device used.

- For the RM-IP500 (sold separately), up to 100.
- For the RM-IP10 (sold separately), up to 16.
- For the infrared remote commander (supplied with SRG-XP1), up to 6.
- For a web browser, up to 256.

For details on the settings that can be stored, see ["Preset Items" \(page 66\).](#page-65-2)

<span id="page-23-3"></span>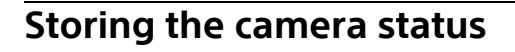

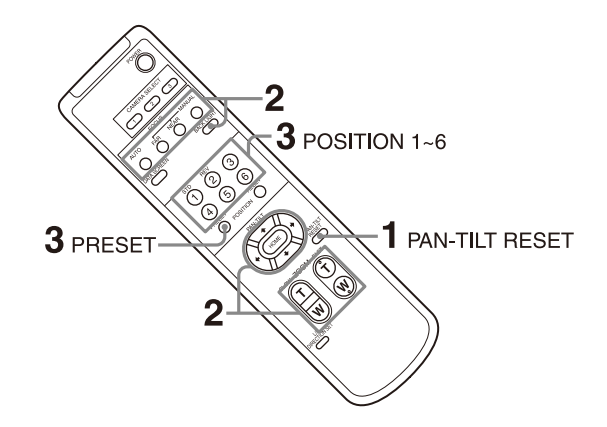

- **1 Press the PAN-TILT RESET button to reset the pan/tilt position.**
- **2 Adjust the position and zoom of the camera (see [page 23\)](#page-22-0).**
- **3 Hold down the PRESET button and press any of the POSITION buttons, 1 to 6, in which you want to store the settings.**

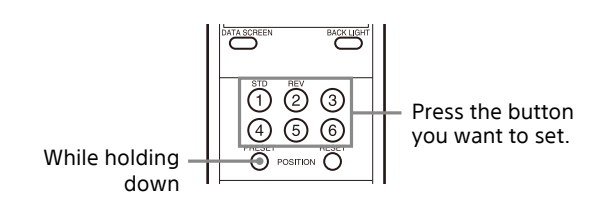

#### **Note**

Before you store the position, zoom, etc. of the camera, make sure to install and secure the camera in place to use it properly.

## <span id="page-24-0"></span>**Recalling the stored status**

Press any of the POSITION 1 to 6 buttons in which you have stored the settings.

## <span id="page-24-1"></span>**Clearing the preset memory**

Hold down the RESET button and press the desired POSITION button 1 to 6 for which you want to clear the settings.

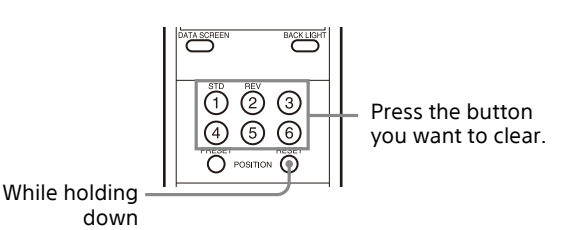

#### **Notes**

- If you want to retain the previous pan and tilt positions when the power is turned off and turned on again, store those positions in PRESET 1.
- Storing or clearing the settings in PRESET 1 takes about 2 seconds longer than for other preset operations.
- When you are storing or clearing the settings in one PRESET, you cannot restore, store or clear the settings in another PRESET.
- For details on the items that can be cleared from the memory, see ["Preset Items"](#page-65-2)  [\(page 66\)](#page-65-2).
- You can register or delete the preset even while the menu is being displayed. However, you cannot perform the pan/tilt operation.

## <span id="page-24-2"></span>**Operating Menus**

This section explains how to configure the camera using the supplied remote commander.

For details on the menu items, refer to page [27](#page-26-3) through [page 35](#page-34-3).

## <span id="page-24-3"></span>**Displaying a menu**

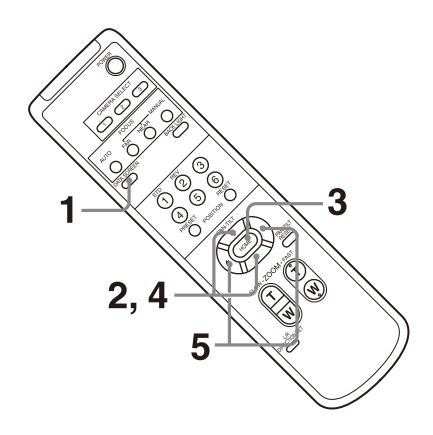

- **1 Press the DATA SCREEN button.** The main menu is displayed.
- **2 Use the or button to move the cursor to the menu item you want to change.**
- **3 Press the HOME button.** The selected menu is displayed.
- **4 Use the or button to move the cursor to the setting item you want to change.**
- **5 Use the or button to change the set value.**

#### **Note**

[IR RECEIVE] cannot be set to [OFF] in the SYSTEM menu when you operate the menu with the supplied remote commander. Set [IR RECEIVE] to [OFF] either using the remote controller or from the Administrator menu on the web browser.

## <span id="page-24-4"></span>**Returning to the main menu**

Press the DATA SCREEN button.

## <span id="page-24-5"></span>**Canceling a menu**

When the main menu is displayed, press the DATA SCREEN button once. When a setting menu is displayed, press the DATA SCREEN button twice.

## <span id="page-25-0"></span>**Adjusting and Configuring the Camera through On-Screen Menus**

## <span id="page-25-1"></span>**About On-Screen Menus**

You can configure the shooting conditions and system setup of the camera from the menus displayed on an external monitor. Display settings menus are described as OSD menus in this document.

Menu operations can be performed using the infrared remote commander (supplied with SRG-XP1) or a remote controller (sold separately). For details, refer to the operating instructions of the remote controller.

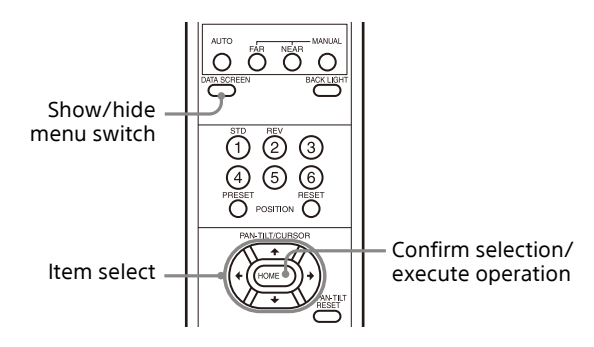

This section explains how to read the on-screen menus before starting menu operations.

For the overall menu configurations, see [page 36.](#page-35-0)

You can configure the camera from both the OSD menu and the Administrator menu. Bracketed text on the right of the setting item indicates the setting item name of the web browser. Values to be selected in the OSD menu are noted in square brackets [ ].

#### **Notes**

- You cannot perform pan/tilt/zoom operations while the menu is displayed.
- The menus are output on the HDMI terminal.

## <span id="page-25-2"></span>**Confirming selection of menu items and settings/Executing operations**

Icons for buttons used for setup operations are displayed along the bottom of the currently displayed menu screen.

**OD** SELECT or **ODD** SELECT: Indicates use of the  $\triangle$ / $\triangle$ / $\triangle$ /  $\rightarrow$  buttons to select menu items and settings. These correspond to the joystick directions on a remote controller.

- **KILANEXT: Indicates use of the HOME button** (equivalent to ENTER) to confirm the menu item or setting selection, or to advance to the next screen or next operation. This corresponds to the joystick button on a remote controller.
- **MODEXIT: Indicates use of the DATA SCREEN button** (equivalent to MENU) to show/hide the menu screen.
- **IIIII**BACK: Indicates that you can return to the main menu by pressing the DATA SCREEN button.

The method used to display the menu will vary depending on the remote controller model. Refer to the operating instructions of the remote controller (sold separately).

## <span id="page-25-3"></span>**Main menu**

Press the DATA SCREEN button on the remote commander to display the main menu.

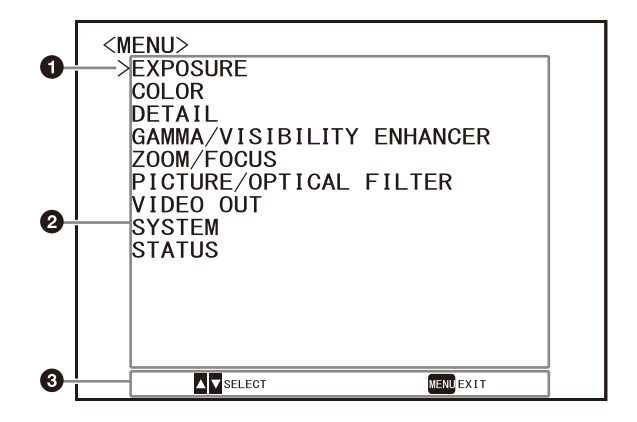

#### **G** Cursor

The cursor selects a setting menu. Press the  $\triangleq$  or  $\triangleq$  button of the remote commander to move the cursor up or down.

#### **<sup>2</sup>** Menu items

Press the  $\triangleq$  or  $\triangleq$  button of the remote commander to select a setting menu, and then press the HOME button to display the selected setting menu.

#### **Control button display section**

## <span id="page-26-0"></span>**Setting menu**

The setting menu selected on the main menu is displayed.

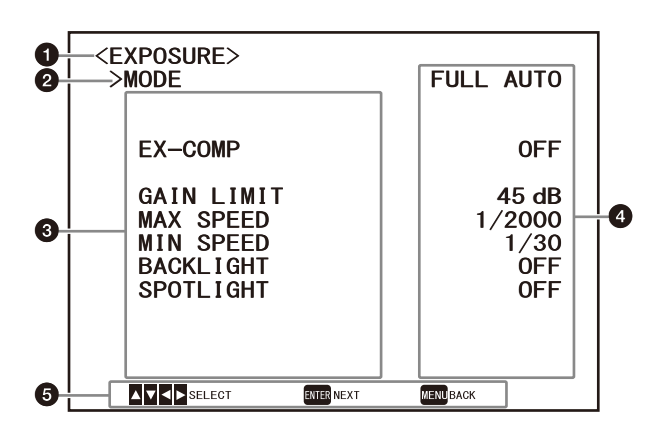

## **Setting menu**

The name of the setting menu currently selected is displayed.

## **Q** Cursor

The cursor selects a setting item. Press the  $\triangleq$  or  $\triangleq$  button of the remote commander to move the cursor up or down.

#### **Setting items**

The setting items for this setting menu are displayed.

Press the  $\triangle$  or  $\triangle$  button of the remote commander to select a setting item. Press the  $\bullet$  or  $\bullet$  button to change the set value.

#### **3** Set value

The current set values are displayed. Press the  $\triangleq$  or  $\triangleq$  button of the remote commander to change the set value.

## **G** Control button display section

For the default value of each setting item, see ["Menu Configuration" \(page 36\)](#page-35-0).

## <span id="page-26-1"></span>**Status**

Display the items selected in the menu and device information.

## <span id="page-26-3"></span><span id="page-26-2"></span>**EXPOSURE Menu**

The EXPOSURE menu is used to set the items regarding the exposure.

You can set the menu from the Administrator menu on a web browser.

For details, see ["\[Picture\] tab" \(page 49\).](#page-48-2)

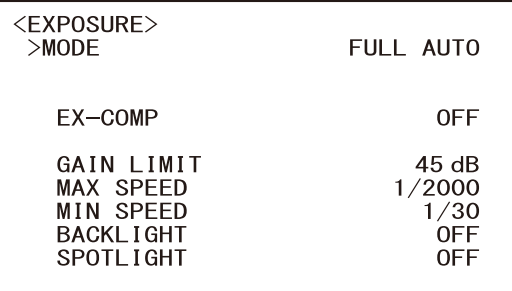

## **MODE (Exposure - Mode)**

- **[FULL AUTO]:** The exposure is adjusted automatically using the gain, electronic shutter speed, and iris setting.
- **[MANUAL]:** You can manually adjust the gain, electronic shutter speed, and iris setting individually.
- **[SHUTTER Pri]:** You can adjust the electronic shutter speed manually. Automatically adjusts the exposure using the gain and iris.
- **[IRIS Pri] (SRG-XB25 only):** You can adjust the iris setting manually. Automatically adjusts the exposure using the gain and electronic shutter speed.

When you select any of the above modes, you will see available options for the selected mode among the following setting items.

## **GAIN (Exposure - Gain)**

Select the gain. When [MODE] is [MANUAL], you can choose a value from 0 dB to 45 dB (in 3 dB increments).

## **SPEED (Exposure - Shutter speed)**

When [MODE] is either [MANUAL] or [SHUTTER Pri], select the electronic shutter speed. **When the signal format is 59.94 or 29.97** You can choose from [1/1], [1/2], [1/4], [1/8], [1/15], [1/30], [1/60], [1/90], [1/100], [1/120], [1/180], [1/250], [1/350], [1/500], [1/725], [1/1000], [1/1500], [1/2000], [1/2500], [1/3000], [1/5000], [1/10000].

## **When the signal format is 50 or 25**

You can choose from [1/1], [1/2], [1/3], [1/6], [1/12], [1/25], [1/50], [1/75], [1/100], [1/120], [1/150], [1/215], [1/300], [1/425], [1/600], [1/1000], [1/1250], [1/1750], [1/2500], [1/3000], [1/5000], [1/10000].

## **IRIS (Exposure - Iris) (SRG-XB25 only)**

When [MODE] is either [MANUAL] or [IRIS Pri], you can change the iris setting. You can choose from [F1.6], [F2.0], [F2.2], [F2.7], [F3.2], [F3.8], [F4.5], [F5.4], [F6.3], [F7.8], [F9.0], [F11], [F13], [F16], [F18], [Close].

## **EX-COMP (Exposure - Exposure compensation)**

Turn this [ON] when you want to correct brightness of a picture whose exposure is already automatically adjusted. This setting is available when [MODE] is [FULL AUTO], [SHUTTER Pri], or [IRIS Pri]. The [LEVEL] setting is displayed when this is turned [ON].

## **LEVEL (Exposure - Exposure compensation)**

Set a level to adjust the brightness of a picture whose exposure is already automatically adjusted. Select a value from [–5] to [+5] for the level.

This is not displayed when [EX-COMP] is turned [OFF].

## **GAIN LIMIT (Exposure - Auto gain Max. value)**

Set the maximum gain when exposure is automatically adjusted using gain. Select a value from [9dB] to [45dB] (in 3 dB increments). This setting is available when [MODE] is [FULL AUTO], [SHUTTER Pri], or [IRIS Pri].

## **MAX SPEED (Exposure - Fastest)**

Set the maximum (fastest) shutter speed when exposure is automatically adjusted with the electronic shutter.

This setting is available when [MODE] is either [FULL AUTO] or [IRIS Pri]. You cannot choose a value slower than [MIN SPEED].

**When the signal format is 59.94 or 29.97** You can choose from [1/30], [1/60], [1/90], [1/100], [1/120], [1/180], [1/250], [1/350], [1/500], [1/725], [1/1000], [1/1500], [1/2000], [1/2500], [1/3000], [1/5000], [1/10000]. **When the signal format is 50 or 25**

You can choose from [1/25], [1/50], [1/75], [1/100], [1/120], [1/150], [1/215], [1/300], [1/425], [1/600], [1/1000], [1/1250], [1/1750], [1/2500], [1/3000], [1/5000], [1/10000].

## **MIN SPEED (Exposure - Slowest)**

Set the minimum (slowest) shutter speed when exposure is adjusted with the electronic shutter. This setting is available when [MODE] is either [FULL AUTO] or [IRIS Pri]. You cannot choose a value faster than [MAX SPEED].

**When the signal format is 59.94 or 29.97** You can choose from [1/30] (29.97 only), [1/60], [1/90], [1/100], [1/120], [1/180], [1/250], [1/350], [1/500], [1/725], [1/1000], [1/1500], [1/2000].

## **When the signal format is 50 or 25**

You can choose from [1/25] (25 only), [1/50], [1/75], [1/100], [1/120], [1/150], [1/215], [1/300], [1/425], [1/600], [1/1000], [1/1250], [1/1750].

## **BACKLIGHT (Exposure - Backlight compensation)**

This menu allows you to enable/disable backlight compensation so that exposure is optimized for backlight. You can choose either [ON] or [OFF]. This setting is available when [MODE] is [FULL AUTO], [SHUTTER Pri], or [IRIS Pri].

## **SPOTLIGHT (Exposure - Spotlight compensation)**

This menu allows you to enable/disable spotlight compensation by adjusting the exposure darker when a part of the object is bright, such as a person's face in spotlight. You can choose either [ON] or [OFF]. This setting is available when [MODE] is [FULL AUTO], [SHUTTER Pri], or [IRIS Pri].

## <span id="page-28-0"></span>**COLOR Menu**

The COLOR menu is used to adjust the white balance and the color. You can set the menu from the Administrator

menu on a web browser.

For details, see ["\[Picture\] tab" \(page 49\).](#page-48-2)

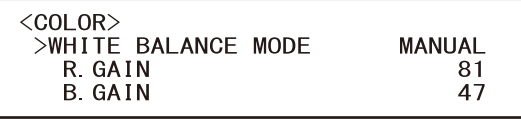

## **WHITE BALANCE MODE (White balance - Mode)**

Select a white balance mode.

You can choose from [AUTO1], [AUTO2], [INDOOR], [OUTDOOR], [ONE PUSH], [SODIUM LAMP], and [MANUAL].

- **[AUTO1]:** Automatically adjusts the color to be closest to the image you are viewing.
- **[AUTO2]:** Automatically adjusts the white balance to reproduce the original colors of the objects, eliminating the influences of ambient illumination.
- **[INDOOR]:** Fixes R/B GAIN when the color temperature is 3200 K.
- **[OUTDOOR]:** Fixes R/B GAIN when the color temperature is 5800 K.
- **[ONE PUSH]:** White balance is adjusted when the ONE PUSH trigger command is received. When you operate from the remote controller, press the O.P.AWB button on RM-IP500 or the ONE PUSH AWB button on RM-IP10. Shoot and zoom a large white object in the center of the screen before adjustment.

White balance is adjusted when you press the HOME button on the supplied remote commander or the joystick top button on the remote controller while [ONE PUSH] is selected in [WHITE BALANCE MODE] on the menu screen.

- **[SODIUM LAMP]:** Sets the appropriate white balance for shooting under high-pressure sodium lamps.
- **[MANUAL]:** Allows you to manually adjust the white balance.

When you select any of the above modes, you will see available options for the selected mode among the following setting items.

## **R.GAIN (White balance - R gain) B.GAIN (White balance - B gain)**

Displayed when [MANUAL] is chosen. White balance can be manually adjusted within the range from [0] to [128].

## <span id="page-29-0"></span>**DETAIL Menu**

The DETAIL menu is used to adjust the image enhancer function.

You can set the menu from the Administrator menu on a web browser.

For details, see ["\[Picture\] tab" \(page 49\).](#page-48-2)

$$
\left\langle \text{DETAIL} \right\rangle \hspace{1.5cm} 0
$$

## **LEVEL (Detail - Level)**

You can set the volume of the contour correction signal. Select a value from [0] to [14]. The greater the value, the stronger the contour correction signal.

## <span id="page-29-1"></span>**GAMMA/VISIBILITY ENHANCER Menu**

The GAMMA/VISIBILITY ENHANCER menu is used to adjust GAMMA correction and VISIBILITY ENHANCER function.

You can set the menu from the Administrator menu on a web browser. For details, see ["\[Picture\] tab" \(page 49\).](#page-48-2)

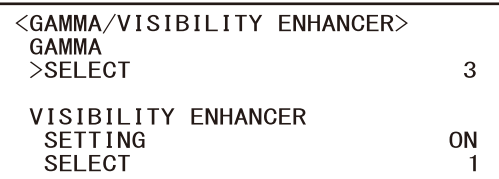

## <span id="page-29-2"></span>**GAMMA**

## **SELECT (Gamma - Gamma)**

You can select the type of basic curve for GAMMA correction.

## **SRG-XP1:**

**[0]:** Darker and contrast is clear. **[1]:** Darker. **[2]:** Contrast is clear. **[3]:** Standard setting.

## **SRG-XB25:**

**[0]:** Brighter. **[1]:** Darker. **[2]:** Contrast is clear. **[3]:** Standard setting.

## <span id="page-29-3"></span>**VISIBILITY ENHANCER**

## **SETTING (Exposure - Visibility Enhancer)**

When this is turned [ON], gradation correction is adaptively performed according to the scene being shot.

## **SELECT (Exposure - Effect)**

You can adjust the brightness of the shadows on the screen. Select a value from [1] to [3].

## <span id="page-30-0"></span>**ZOOM/FOCUS Menu (SRG-XB25 only)**

The ZOOM/FOCUS menu is used to select the zoom/focus mode.

You can set the menu from the Administrator menu on a web browser.

For details, see ["\[PTZF control\] tab" \(page 57\).](#page-56-3)

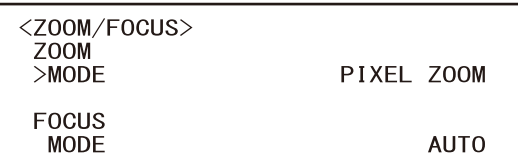

## <span id="page-30-1"></span>**ZOOM**

## **MODE (Zoom - Zoom mode)**

Select the zoom mode.

- **[OPTICAL]:** Zooms objects within the optical zoom range (up to 25x) of the camera.
- **[PIXEL ZOOM]:** An image is zoomed with little deterioration of image quality over the optical region.
- **[DIGITAL]:** 25x optical zoom, 3x pixel zoom, and 2x digital zoom for a total of up to 150x zoom.

#### **Note**

[PIXEL ZOOM] supports zoom of up to 2x at 1080p resolution, and up to 3x at 720p resolution. This does not function for other resolutions.

## <span id="page-30-2"></span>**FOCUS**

## **MODE (Focus - Focus mode)**

Select the focus mode.

**[AUTO]:** The camera focuses automatically.

**[MANUAL]:** You can focus manually. Adjust using the supplied remote commander or optional remote controller.

#### **Note**

Select [MANUAL] and adjust the focus manually when shooting the following objects.

- White walls and other objects without contrast
- Objects behind glass
- Objects with horizontal stripes
- Objects on which bright lights are cast or reflected
- Nightscapes and other dark objects with blinking lights

• Lit objects shot with darkened exposure adjustment or exposure compensation settings

## <span id="page-31-0"></span>**ZOOM Menu (SRG-XP1 only)**

The ZOOM menu is used to select the zoom mode.

You can set the menu from the Administrator menu on a web browser.

For details, see ["\[PTZF control\] tab" \(page 57\).](#page-56-3)

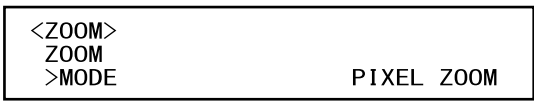

## <span id="page-31-1"></span>**ZOOM**

## **MODE (Zoom - Zoom mode)**

Select the zoom mode.

- **[PIXEL ZOOM]:** An image is zoomed with little deterioration of image quality over the optical region.
- **[DIGITAL]:** 3x pixel zoom and 2x digital zoom for a total of up to 6x zoom.

**[OFF]:** Turn zoom function off.

#### **Note**

[PIXEL ZOOM] supports zoom of up to 2x at 1080p resolution, and up to 3x at 720p resolution. This does not function for other resolutions.

## <span id="page-31-2"></span>**PICTURE/OPTICAL FILTER Menu**

The PICTURE/OPTICAL FILTER menu is used to adjust picture quality improvement features and optical filters.

You can set the menu from the Administrator menu on a web browser.

For details, see ["\[Picture\] tab" \(page 49\)](#page-48-2) or ["\[Day/](#page-51-3) [Night ICR\] tab \(SRG-XB25 only\)" \(page 52\)](#page-51-3).

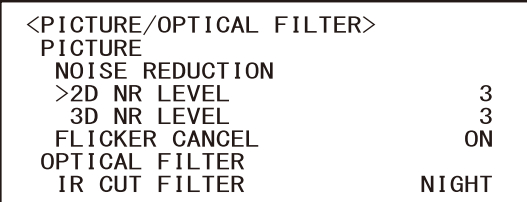

## <span id="page-31-3"></span>**PICTURE**

## **NOISE REDUCTION**

You can obtain clearer images by removing unnecessary noise (fixed pattern and randomized noise) with [NOISE REDUCTION]. Select from [OFF] or level [1] through level [3].

## **2D NR LEVEL (Picture - 2DNR)**

Select from [OFF] or level [1] through level [3] for noise reduction.

## **3D NR LEVEL (Picture - 3DNR)**

Select from [OFF] or level [1] through level [3] for noise reduction.

## **FLICKER CANCEL (Picture - Flicker cancel)**

When set to [50Hz], the flicker correction is enabled for a power supply frequency of 50 Hz. When set to [60Hz], the flicker correction is enabled for a power supply frequency of 60 Hz. When this is turned [OFF], the flicker correction feature becomes disabled.

## **Note**

Depending on conditions such as the type of illumination and shutter speed, the flicker correction feature may not be effective. If the shooting frame rate is close to the power supply frequency, the flicker correction feature may not be able to fully remove flickers even when it is enabled. If this happens, use the electronic shutter.

We recommend to set [FLICKER CANCEL] to [OFF] under lights where no flicker is generated, such as outdoors.

## <span id="page-32-0"></span>**OPTICAL FILTER (SRG-XB25 only)**

## **IR CUT FILTER (Day/Night ICR - Mode)**

You can choose either to enable or disable the IR cut filter feature.

By disabling the IR cut filter feature, the gain in the IR region is increased allowing the camera to capture images in shadow.

- **[DAY]:** IR cut filter feature is enabled to remove unnecessary IR.
- **[NIGHT]:** IR cut filter feature is disabled. The picture becomes monochrome.
- **[AUTO]:** The mode is automatically switched to [DAY] or [NIGHT].

## <span id="page-32-1"></span>**VIDEO OUT Menu**

You can set [COLOR SPACE] from the Administrator menu on a web browser. For details, see ["\[Installation\] tab" \(page 47\).](#page-46-2)

> <VIDEO OUT> **HDMI** >VIDEO FORMAT<br>COLOR SPACE

2160P/29 97 **YUV422** 

## <span id="page-32-2"></span>**HDMI**

## **VIDEO FORMAT (Video out - Resolution)**

Used for selecting the video signal format to be output from the HDMI OUT terminal.

## **COLOR SPACE (Video out - Color space)**

Set the color space of HDMI output.

## <span id="page-33-0"></span>**SYSTEM Menu**

You can set the menu from the Administrator menu on a web browser.

For details, see ["\[Installation\] tab" \(page 47\)](#page-46-2).

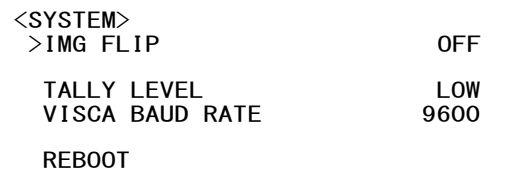

## **IMG FLIP (System - Image flip)**

When [IMG FLIP] is set to [ON], the picture is flipped vertically and picture shift direction by the pan/tilt operation is also reversed.

## **IR RECEIVE (System - IR receive) (SRG-XP1 only)**

If this is turned [OFF], the camera does not receive signals from the supplied remote commander.

Be sure to turn this [ON] when you use the supplied remote commander.

#### **Note**

You cannot set [IR RECEIVE] to [OFF] when using the supplied remote commander. Set [IR RECEIVE] to [OFF] using the remote controller (not supplied) or from the Administrator menu on the web browser.

## **TALLY LEVEL (System - Tally level)**

This allows you to configure the settings related to the tally lamp on the front of the camera. Select from [HIGH], [LOW], and [OFF].

- **[HIGH]:** When the tally lamp is turned on, it comes on bright.
- **[LOW]:** When the tally lamp is turned on, it comes on dim.
- **[OFF]:** Even when the tally-lamp-ON command is received, the tally lamp does not light up.

#### **Note**

When [TALLY LEVEL] is set to [OFF], the tally lamp does not light up.

## **VISCA BAUD RATE (System - VISCA rate) (SRG-XB25 only)**

Sets the baud rate for VISCA RS-232 communication. **[9600]:** 9600 bps **[38400]:** 38400 bps

## **LDC (System - LDC) (SRG-XP1 only)**

Sets the image distortion correction for the lens.

## **REBOOT**

Used when forcibly rebooting the system. It takes about 2 minutes to reboot.

## <span id="page-34-0"></span>**STATUS Menu**

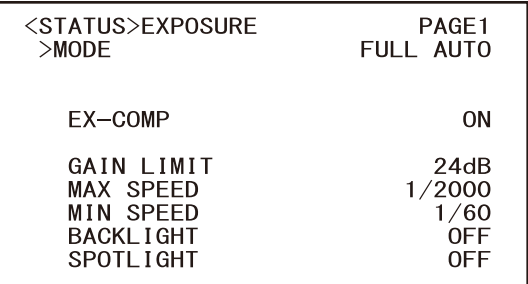

The STATUS menu is used to display the settings selected with the menus. This menu only displays the current menu settings, and you cannot change them with this menu. The current menu settings will vary depending on the camera model. Press the  $\triangle$  or  $\triangle$  button of the remote commander to switch PAGE.

**PAGE1:** Items in the EXPOSURE menu **PAGE2:** Items in the COLOR menu **PAGE3:** Items in the DETAIL menu **PAGE4:** Items in the GAMMA/VISIBILITY ENHANCER menu PAGE5: Items in the ZOOM/FOCUS<sup>\*</sup> menu **PAGE6:** Items in the PICTURE/OPTICAL FILTER menu

**PAGE7:** Items in the VIDEO OUT menu **PAGE8:** Items in the SYSTEM menu **PAGE9:** Device information of the camera **PAGE10:** Network settings

\* On the SRG-XP1, ZOOM menu.

The [DEVICE INFO] and [NETWORK] screens are only in the STATUS menu.

## <span id="page-34-1"></span>**DEVICE INFO (Device information of the camera)**

Displays the device information. The Administrator menu is not available for this display.

## **MODEL NAME (Information - Model Name)**

Displays the model name of the camera.

## **SERIAL NUMBER (Information - Serial number)**

Displays the serial number of the camera.

## **VERSION (Information - Software version)**

Displays the software version of the camera.

## **NAME (Common setting - Camera name)**

Displays the name applied to the camera. You can change the name from the Administrator menu on the web browser or RM-IP Setup Tool.

## <span id="page-34-3"></span><span id="page-34-2"></span>**NETWORK**

The NETWORK menu is used to configure Network settings.

## **MAC ADDRESS (Status - MAC address)**

Displays the MAC address of the camera.

## **IP ADDRESS (Status - IP address)**

Displays the IP address set up on the camera.

## **SUBNET MASK (Status - Subnet mask)**

Displays the subnet mask currently set up for the camera.

## **GATEWAY (Status - Default gateway)**

Displays the default gateway address currently set up for the camera.

## **Note**

You should set up the IP address, subnet mask, and default gateway before you first use the Network features. Configure these settings using the setup application "RM-IP Setup Tool" on your computer.

For details on the settings, refer to the "RM-IP Setup Tool Guide."

## <span id="page-35-0"></span>**Menu Configuration**

The camera menu is configured as described below. For more details, refer to the pages in parentheses. The initial settings of each item are in bold. Only supported functions are displayed.

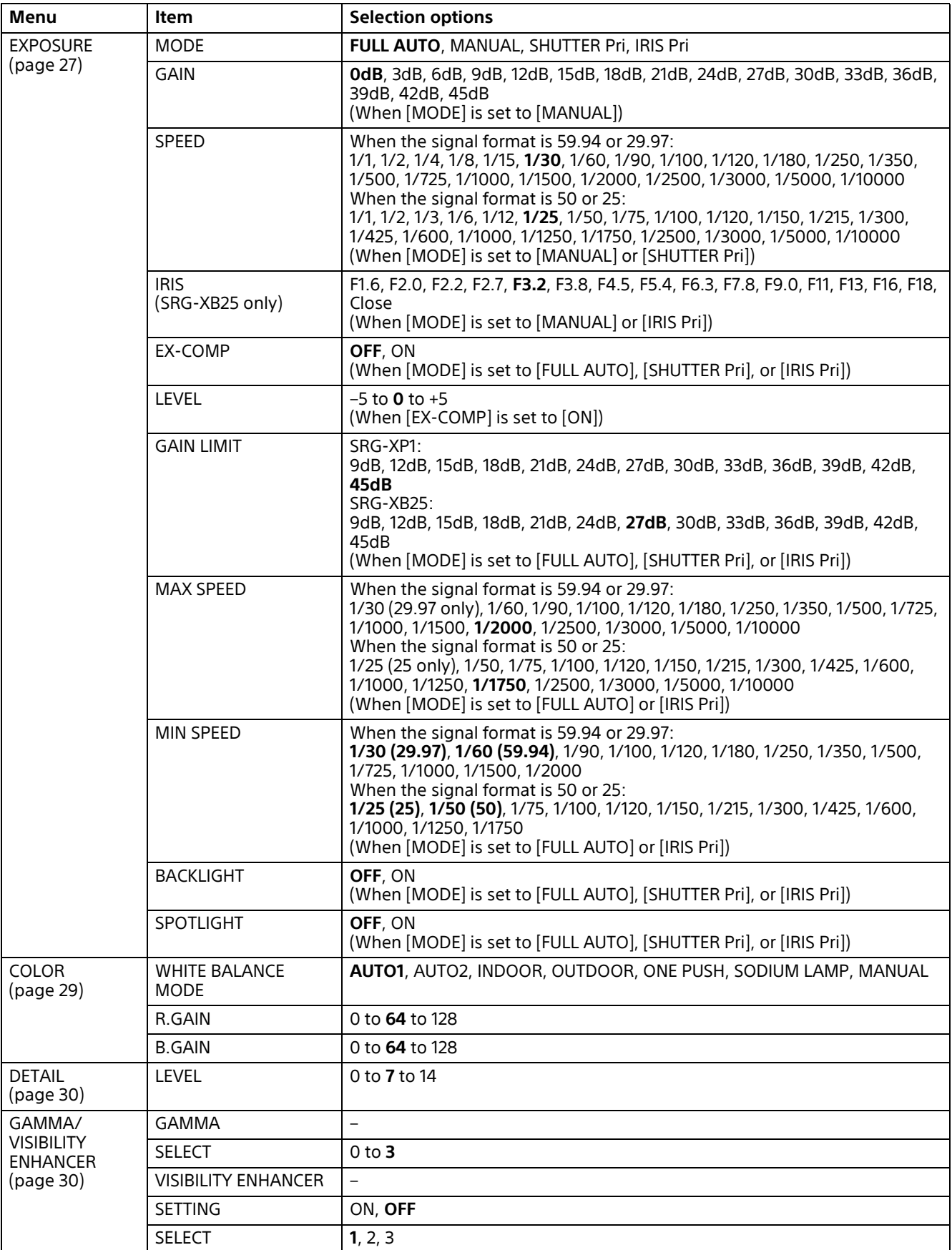
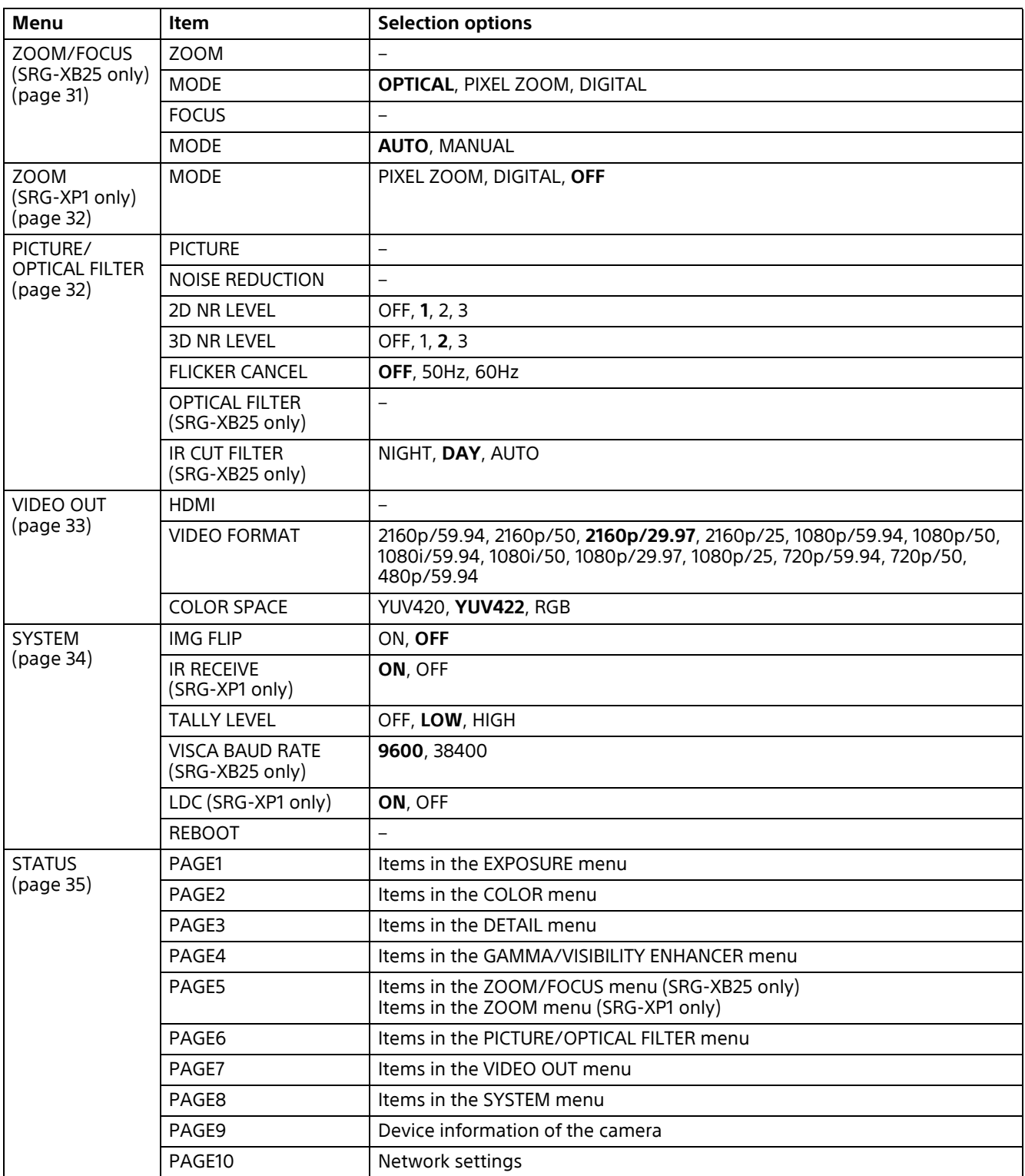

### **Accessing the Camera from a Web Browser**

You can access the camera from a web browser on a computer to upgrade the firmware and to change settings.

An IP address must be set on the camera for access from a web browser. For details on IP address settings, refer to "RM-IP Setup Tool Guide."

Download the RM-IP Setup Tool and the RM-IP Setup Tool guide separately from the following website.

www.sony.net/CameraSystem

# **Setting-up the Computer**

System configurations required for the Computer are shown in the following (as of November 2020).

## **OS/Web browser**

**Windows** 

OS version Windows 8.1 (64-bit version) Windows 10 (64-bit version) Web browser Google Chrome (Recommended) Microsoft Internet Explorer Ver.11.0

macOS

OS version macOS 10.15 Web browser Google Chrome (Recommended)

## **CPU**

Intel® Core™ 7th generation (Kaby Lake) or later (Recommended)

## **Memory**

8 GB (Recommended)

## **Display**

3840×2160 (Recommended)

#### **Notes**

• If the required system configurations are not implemented, or depending on the computer usage status, it may affect video-play operation on a web browser.

- For Internet Explorer used on Windows 8.1, use the Internet Explorer desktop user interface (desktop UI) version.
- For Windows 10, turn off tablet mode.
- Every page is optimized when the zoom percentage is [100%] and font size is [Medium] on a web browser.
- If an image does not fit to the screen, set the display setting (zoom percentage) of your computer to 100%.
- If you use a display with high pixel density, the zoom percentage may change automatically.
- Web pages displayed when you access the camera are JavaScript. Web pages may not be displayed correctly if some antivirus software is used on your computer.

# <span id="page-38-0"></span>**Accessing the Camera from a Web Browser**

Start a web browser on the computer and enter the IP address of the camera in the address bar.

**Address** http://192.168.0.100

Authentication by user ID and password is required to access the camera.

# **Changing the Initial Password**

Accessing the camera from a web browser for the first time requires to change the administrator password. The default administrator name and password are as follows. Administrator name: admin Password: Admin\_1234

Administrator name should be between 5 and 16 characters and the password should be between 8 and 64 alphanumeric characters. The password must contain alphanumeric characters.

You can turn off the RTSP authentication for H.264/H.265 streaming.

#### **Note**

When you want to prevent unset users from getting the streaming, turn on the [RTSP Authentication].

# **Displaying the Viewer Screen Properly**

To operate the viewer screen correctly, set the security level of Internet Explorer to [Medium] or lower as follows.

- **1 Select [Tools] from the menu bar for Internet Explorer, then select [Internet Options] and click the [Security] tab.**
- **2 Click the [Internet] icon (when using the camera via the Internet), or [Local intranet] icon (when using the camera via a local network).**
- **3 Set the security level to [Medium] or lower by the slider (If the slider is not displayed, click [Default Level]).**

#### **Note**

Up to 5 users can simultaneously access the viewer screen.

# **When You Use Antivirus Software on Your Computer**

- When you use antivirus software, security software, personal firewall, or pop-up blocker on your computer, the camera performance may be reduced, for example, the frame rate for displaying the image may be lower.
- Web pages displayed when you access the camera are JavaScript. Web pages may not be displayed correctly if some antivirus softwares are used on your computer.

#### <span id="page-40-0"></span>**Operating the Camera from a Web Browser**

This section explains how to monitor the image from the camera using a web browser.

Camera settings should be set by administrator. For details on the camera settings, see ["Configuring the Camera from a Web Browser"](#page-43-0)  [\(page 44\).](#page-43-0)

When you operate pan, tilt, zoom, etc. with the remote controller, see ["Operations Using the](#page-21-0)  [Supplied Infrared Remote Commander \(SRG-XP1](#page-21-0)  [only\)" \(page 22\).](#page-21-0)

#### **Notes**

- Do not operate the camera from a network and with a remote controller simultaneously.
- About 2 minutes after turning on the power, the camera will be automatically reset to the pan/tilt position (SRG-XP1 only) and the camera settings stored in Preset 1. For details on the setting items applied for start-up, see ["Preset Items" \(page 66\).](#page-65-0)
- If the camera settings are not stored in Preset 1, the camera settings are not stored in the memory and reset to the default settings when the power is turned on.

# **About Authentication**

To access the camera from a web browser, authentication is required.

HTTP authentication: Sends/receives CGI commands that controls the camera settings.

# **Operating the Camera**

This section explains the names and functions of the parts of the live viewer. For details, see the specified pages.

#### **Live viewer**

Main menu

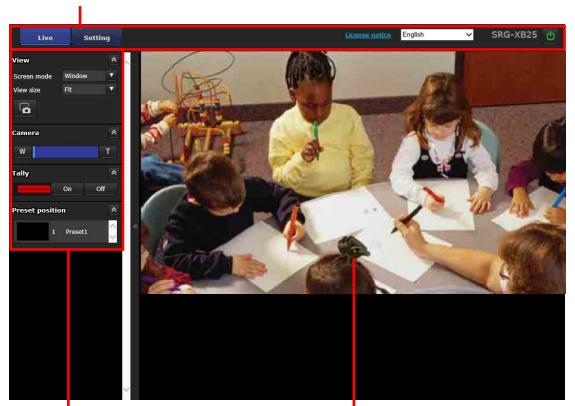

Control panel section

Monitor screen

## **Main menu**

### **[Live]**

Displays the live viewer window.

#### **Note**

No image is displayed when [Output source] is set to [HDMI] or [HDMI+UVC].

### **[Setting]**

Displays the administrator setting menu [\(page 44\).](#page-43-1) You need to log in as an administrator to operate this function.

#### **[License notice]**

Displays the software license agreements, etc.

#### **Language**

Set the language to be used in the viewer display. You can select from [English], [Japanese], [French], [Spanish], [German], [Italian], [Chinese], [Traditional Chinese], [Korean], [Portuguese], [Russian], [Polish], [Hindi], [Vietnamese], [Thai], and [Turkish].

## **Standby / On**

Click to turn on the camera or put it in the standby mode.

 $\blacksquare$  is displayed when the camera is on standby. Clicking  $\Box$  changes the display to  $\Box$ , it starts flashing, and then stops flashing when the camera turns on.

Clicking  $\bullet$  puts the camera in the standby mode and turns the display to  $\Box$ 

#### **Notes**

- Only the administrator can perform this operation.
- You cannot perform this operation if the initial administrator password is not changed.

## **Control panel section**

Click  $\triangle$  to hide the detailed setting screen. Click it again to show the screen.

## **[View] panel**

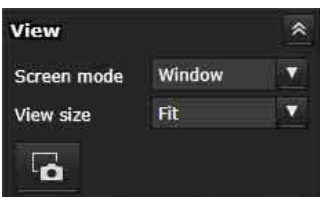

The screen mode and view size of the image can be changed, and still images can be stored.

#### **[Screen mode]**

Select the display mode of the live viewer from [Window] or [Full Screen].

#### **[View size]**

Select the image view size on the monitor screen.

Select [×1/4] to display in one-quarter of the image size.

Select [×1/2] to display in one-half of the image size.

Select [×1] to display the image size selected in [Size] [\(page 51\)](#page-50-0) of the [Video] menu.

Select [Full] to display images according to the display size.

Select [Fit] to display images with fixed aspect ratio according to the display size.

#### **B** Still image capture

Click to capture a still image shot by the camera and to store it in the computer.

## **[Camera] panel**

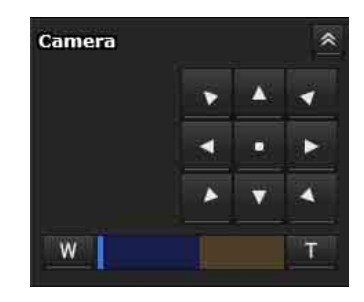

By using the control panel, you can operate the pan/tilt, moving to the home position, zoom, and focus of the camera for the monitor image currently displayed.

#### <span id="page-41-0"></span>**Pan/Tilt control (SRG-XP1 only)**

Click the arrow button of the direction you want to turn the camera. To turn the camera continuously, click and hold the arrow button. Click  $\bullet$  to return to the front.

#### **Notes**

- When [Video out] > [Resolution] is set to 3840×2160/59.94p or 50p and [Output source] is set to [HDMI+Stream], operation is not supported.
- Pan and tilt operation is supported only when using digital zoom.
- The available pan/tilt operation range is the area at the Wide end of digital zoom.

#### <span id="page-41-1"></span>**Zoom control**

Click  $\mathbf{w}$  to zoom out and click  $\mathbf{r}$  to zoom in. Zoom continues while the button is being clicked.

W т

Indicates the available area of optical zoom.

Indicates the available area of digital zoom.

Indicates the available area of pixel zoom.

#### **Note**

When [Video out] > [Resolution] is set to 3840×2160/59.94p or 50p and [Output source] is set to [HDMI+Stream], operation is not supported.

#### **Focus control (SRG-XB25 only)**

This function is displayed when [Focus mode] is set to [Manual] in the PTZF control menu [\(page 57\).](#page-56-0)

> One Push Focus  $2A$

## **[Tally] panel**

Displayed when [Tally level] on the [Installation] tab of the [System] menu is set to [High] or [Low].

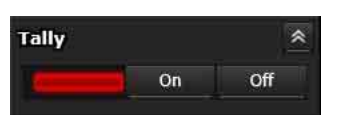

#### **Tally lamp control**

Clicking the [On]/[Off] button controls the tally lamp on the camera. The indicator lights up when the tally lamp is [On]. It does not light up when the tally lamp is [Off].

## **[Preset position] panel**

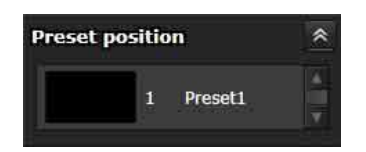

### **Preset control**

This is displayed only when preset positions for the camera are stored in memory.

Stored preset positions are displayed.

When you select the preset position name from the list, the camera will turn to the position that you have stored in memory in the Preset position menu.

## **Monitor screen**

The video output of the camera is displayed in size selected in [View size].

## <span id="page-43-0"></span>**Configuring the Camera from a Web Browser**

This section explains how to set the functions of the camera by an administrator.

For details on monitoring of the camera image, see ["Operating the Camera from a Web Browser"](#page-40-0)  [\(page 41\).](#page-40-0)

To configure the camera with the remote commander, see ["Operations Using the Supplied](#page-21-0)  [Infrared Remote Commander \(SRG-XP1 only\)"](#page-21-0)  [\(page 22\)](#page-21-0).

This section explains the basic operations for setting the Administrator menu, then explains each option in the menu.

#### **Note on the display of menu options**

Only the current available options in the setting menus of the camera are clearly displayed. Grayed out options are not available. Only supported functions are displayed.

# <span id="page-43-1"></span>**Basic Operations of the Administrator Menu**

You can set all functions of the camera in the Administrator menu according to the user's usage.

Click [Setting] on the viewer screen to display the Administrator menu.

## **How to set up the Administrator menu**

**1 Access the camera to display the viewer screen.**

For details, see ["Accessing the Camera from](#page-38-0)  [a Web Browser" \(page 39\)](#page-38-0).

- **2 Click [Setting] on the main menu.** The authentication dialog appears when you do not perform the viewer screen authentication procedure as an administrator. When you enter the user name and password for administrator, the Administrator menu appears.
- **3 Click the menu (example: System) on the left of the Administrator menu.** The selected menu is displayed.

#### Example: [System] menu

#### **4 Select the desired tab above the menu and set each option in the tab.**

Example: [Date & time] tab of the [System] menu

For details on the menu tabs and setting options, see [page 46.](#page-45-0)

**5 After the settings are completed, click [OK].** The settings you have made become active.

Click [Cancel] to nullify the settings and return to the previous settings.

## **Common buttons in each menu**

The following common buttons are displayed in the tab of each menu as required.

## **[OK]**

Click to enable the settings in each tab. The settings are not applied to the camera until you click this button.

## **[Cancel]**

Click to nullify the settings and return to the previous settings.

## **[Reload]**

Click to cancel the operation changed on a web browser and update the display on a web browser after obtaining the information from the camera.

## **Notes for all aspects of the menu**

- After changing a setting on a menu, wait at least 2 minutes before powering off the camera. If you power off the camera immediately, the changed setting may not be stored correctly.
- Even though the camera settings are changed while viewing on the live viewer, some settings are not applied. To apply the changes to the opening live viewer, click [Refresh] on a web browser.
- You can configure the camera from both the OSD menu and the Administrator menu on the

web browser. Text in parentheses on the right of the setting item indicates the setting item name of the OSD menu.

• Values to be selected in the Administrator menu are noted in square brackets [ ].

# **Configuration of the Administrator Menu**

## **[System] menu**

Displays the [System] menu (["Configuring the](#page-45-0)  [System — \[System\] Menu" \(page 46\)](#page-45-0)).

## **[Video] menu**

Displays the [Video] menu for setting the camera image [\("Setting the Camera Image — \[Video\]](#page-48-0)  [Menu" \(page 49\)\)](#page-48-0).

## **[Audio] menu**

Displays the [Audio] menu for setting the camera audio [\("Setting the Audio — \[Audio\] Menu"](#page-51-0)  [\(page 52\)\)](#page-51-0).

## **[Network] menu**

Displays the [Network] menu for setting the network connection [\("Configuring the Network —](#page-52-0)  [\[Network\] Menu" \(page 53\)\)](#page-52-0).

## **[Security] menu**

Displays the [Security] menu for setting the login user and specifying the computer(s) connected to the camera [\("Setting the Security — \[Security\]](#page-53-0)  [Menu" \(page 54\)](#page-53-0)).

## **[PTZF control] menu**

Displays the [PTZF control] menu for pan, tilt, zoom, and focus operations and serial communication setting (["Setting the PTZF](#page-56-0)  [Control — \[PTZF control\] Menu" \(page 57\)](#page-56-0)).

## **[Streaming] menu**

Displays the [Streaming] menu for distribution settings [\("Setting the Streaming — \[Streaming\]](#page-58-0)  [Menu" \(page 59\)](#page-58-0)).

# <span id="page-45-0"></span>**Configuring the System — [System] Menu**

When you click **System** in the Administrator menu, the [System] menu appears.

Use this menu to set the basic settings of the camera.

The [System] menu consists of the [Information], [Date & time], [Installation], [Initialize], [Access log], and [Error log] tabs.

## **[Information] tab**

You can also refer from the OSD menu. For details, see ["DEVICE INFO \(Device information of](#page-34-1)  [the camera\)" \(page 35\).](#page-34-1)

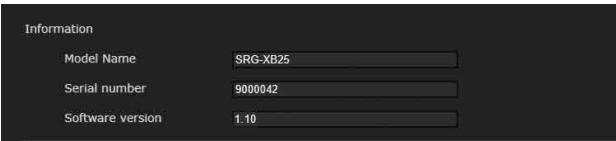

## **[Information]**

**[Model Name] (DEVICE INFO - MODEL NAME)**

Displays the model name of the camera.

#### **[Serial number] (DEVICE INFO - SERIAL NUMBER)**

Displays the serial number of the camera.

#### **[Software version] (DEVICE INFO - VERSION)**

Displays the software version of the camera.

## **[Date & time] tab**

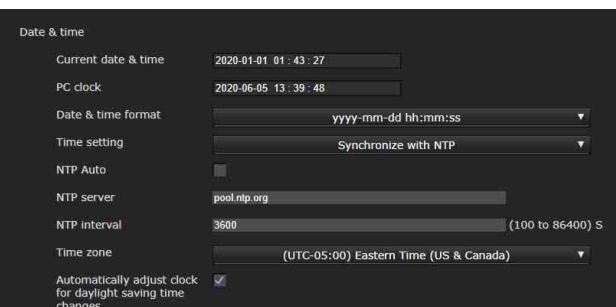

## **[Date & time]**

#### **[Current date & time]**

Displays the date and time set on the camera.

### **Notes**

- The set time is reset when the unit is turned off.
- Time setting is initialized when [Reboot] or [Factory default] is issued.

#### **[PC clock]**

Displays the date and time set on your computer.

#### **[Date & time format]**

Select the date and time format to be displayed on the viewer from the drop-down list.

You can select the format from [yyyy-mm-dd hh:mm:ss] (year-month-day hours:minutes:seconds), [mm-dd-yyyy hh:mm:ss] (month-day-year hours:minutes:seconds), and [dd-mm-yyyy hh:mm:ss] (day-month-year hours:minutes:seconds).

#### **[Time setting]**

Select how to set the date and time.

- **[Keep current setting]:** Select when you do not set the date and time of the camera.
- **[Synchronize with PC]:** Select when you synchronize the date and time between the camera and the computer.
- **[Manual setting]:** Select when you set the date and time of the camera manually. Select the year, month, day, hours, minutes, and seconds from each dropdown list.
- **[Synchronize with NTP]:** Select when you synchronize the date and time between the camera and the time server called NTP (Network Time Protocol) server. Set the NTP server when [Synchronize with NTP] is selected.

### **[NTP Auto]**

Select the checkbox when you obtain the NTP server information from the DHCP server.

Clear the checkbox when you specify the NTP server directly.

#### **[NTP server]**

When [NTP Auto] is not selected, specify the NTP server for synchronization.

#### **[NTP interval]**

Specify the interval for time synchronization with the NTP server. You can set from 100 to 86,400 seconds.

#### **[Time zone]**

Set the time difference from Greenwich Mean Time according to the area where the camera is installed.

Select the time zone of the area where the camera is installed from the drop-down list.

#### **[Automatically adjust clock for daylight saving time changes]**

The clock time is automatically adjusted according to the daylight saving time of the selected time zone.

#### **Note**

If the time zone selected in [Time zone] is different from that set on the computer, the date and time applied the time zone difference to are set on the camera.

## **[Installation] tab**

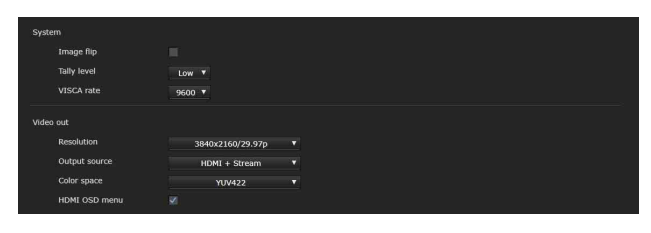

Use this tab to perform settings related to installation.

You can configure the settings from the OSD menu. For details, see ["SYSTEM Menu" \(page 34\)](#page-33-1) or ["VIDEO OUT Menu" \(page 33\)](#page-32-1).

## **[System]**

#### **[Image flip] (SYSTEM - IMG FLIP)**

Flip an image vertically. Normally clear the checkbox before use.

#### <span id="page-46-0"></span>**[IR receive] (SYSTEM - IR RECEIVE) (SRG-XP1 only)**

If you clear the checkbox, the camera does not receive signals from the supplied remote commander. Be sure to select the checkbox when you use the supplied remote commander.

#### **[Tally level] (SYSTEM - TALLY LEVEL)**

This is the setting related to the tally lamp. **[High]:** Brightens the tally lamp.

**[Low]:** Darkens the tally lamp.

**[Off]:** Even when the tally-lamp-ON command is issued, the tally lamp does not light up.

#### **[VISCA rate] (SYSTEM - VISCA BAUD RATE) (SRG-XB25 only)**

Sets the baud rate for VISCA communication. Select [9600bps] or [38400bps].

## **LDC (SYSTEM - LDC) (SRG-XP1 only)**

Sets the image distortion correction for the lens at the Wide end.

## **[Video out]**

### **Note**

There are limitations on the combination of [Resolution] and [Output source] settings. For the supported combinations, see ["Video](#page-62-0)  [Output Specifications" \(page 63\)](#page-62-0).

#### **[Resolution] (VIDEO OUT - VIDEO FORMAT)** Select the video output format of the signal to be output from the HDMI output terminal.

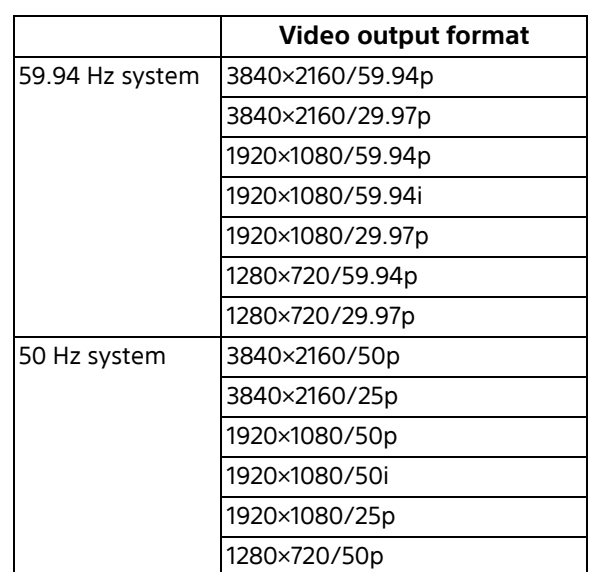

#### **[Output source]**

**[HDMI]:** HDMI image output.

**[Stream]:** Streaming image output.

- **[HDMI+Stream]:** HDMI and streaming image output.
- **[HDMI+UVC] (SRG-XP1 only):** HDMI and USB image output.

**[Color space] (VIDEO OUT - COLOR SPACE)** You can set the color space of HDMI output.

#### **[HDMI OSD menu]**

Clearing the checkbox does not display the OSD menu or message on the HDMI output screen.

## **[Initialize] tab**

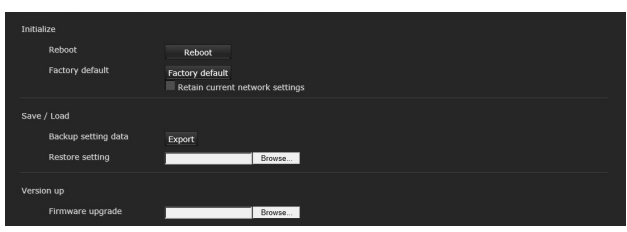

## **[Initialize]**

#### **[Reboot]**

Used when forcibly rebooting the system. When you click [Reboot], the message "This System will be rebooted. Are you sure?" appears. Click [OK] to reboot the camera. It takes about 2 minutes to reboot.

#### **[Factory default]**

Resets the camera to the default settings.

#### **[Retain current network settings]**

When this is selected, the current network and security settings can be retained even when the camera is reset to the factory default settings.

When you click [Factory default], the message "System settings will be reset. Are you sure?" appears.

Click [OK] to begin changing settings. When the default settings are completed, the camera reboots automatically. Do not turn off the camera before the camera reboots.

#### **Tip**

The camera can be reset to the factory default settings by pressing the reset switch for 5 seconds or longer.

## **[Save / Load]**

#### **[Backup setting data]**

Used when you export the setting data of the camera in a file.

To export the setting data of the camera to the computer as a file, click [Export] and specify the destination folder according to the instructions on a web browser.

#### **[Restore setting]**

Used when you import the stored setting data of the camera. Click [Browse] to select the setting file. The

camera is configured according to the setting data.

#### **Note**

The following items cannot be exported or imported using [Backup setting data] or [Restore setting].

- Live viewer settings
- Color matrix > Saturation settings
- Flicker cancel settings
- Day/Night ICR settings
- Preset Position settings
- Access log settings

## **[Version up]**

#### **[Firmware upgrade]**

Use this to upgrade the firmware. Click [Browse] to select the desired firmware file. The confirmation dialog is displayed. Follow the on-line instructions.

## **[Access log] tab**

## **[Access log]**

Displays the access history of the camera. Click [Reload] to reload the latest data.

#### **[Log level]**

Set the range of data recorded in the camera.

#### **[Log size]**

Set the maximum number of data recorded in the camera.

#### **[Download as file]**

Logs recorded in the camera can be stored as files.

## **[Error log] tab**

For service personnel use.

# <span id="page-48-0"></span>**Setting the Camera Image — [Video] Menu**

## **[Picture] tab**

You can configure the settings from the OSD menu. For details, see ["EXPOSURE Menu"](#page-26-0)  [\(page 27\)](#page-26-0), ["COLOR Menu" \(page 29\)](#page-28-0), ["DETAIL](#page-29-0)  [Menu" \(page 30\)](#page-29-0), ["GAMMA/VISIBILITY](#page-29-1)  [ENHANCER Menu" \(page 30\)](#page-29-1), or ["PICTURE/](#page-31-2) [OPTICAL FILTER Menu" \(page 32\)](#page-31-2).

## **[Exposure]**

**[Mode] (EXPOSURE - MODE)**

Adjust the exposure settings.

- **[Full auto]:** The camera performs gain, iris, and shutter speed adjustments automatically.
- **[Shutter priority]:** The camera performs gain and iris adjustments automatically, and you can select shutter speed.
- **[Iris priority]:** The camera performs gain and shutter speed adjustments automatically, and you can select iris (aperture). (SRG-XB25 only)
- **[Manual]:** You can manually adjust gain, iris, and shutter speed.

#### **[Visibility Enhancer] (VISIBILITY ENHANCER - SETTING)**

In high-contrast scenes such as against a back light, this function reduces overexposure and underexposure. Selecting the checkbox enables the function. This function can be enabled only when [Mode] is set to [Full auto].

### **[Effect] (VISIBILITY ENHANCER - SELECT)**

Set the brightness adjustment for dark areas on the screen in a range from [1] to [3].

### **[Iris] (EXPOSURE - IRIS) (SRG-XB25 only)**

Select the iris value from the drop-down list. This function can be selected only when [Mode] is set to [Iris priority] or [Manual].

### **[Gain] (EXPOSURE - GAIN)**

Select the gain from the drop-down list. This function can be selected only when [Mode] is set to [Manual].

#### **[Auto gain Max. value] (EXPOSURE - GAIN LIMIT)**

Select the maximum gain value of automatic exposure control from the drop-down list.

This function can be selected only when [Mode] is set to [Full auto], [Shutter priority], or [Iris priority].

### **[Shutter speed] (EXPOSURE - SPEED)**

Select shutter speed from the drop-down list. This function can be selected only when [Mode] is set to [Shutter priority] or [Manual].

### **Note**

When you switch to the shutter speed value with a great change, it may take some time to apply the setting value. During that time, the setting value on the display does not match with the actual setting value. By reloading the web browser, the correct setting value is displayed.

#### **[Fastest] (EXPOSURE - MAX SPEED)**

Set the maximum shutter speed. This setting is available when [Mode] is set to [Full auto] or [Iris priority].

#### **[Slowest] (EXPOSURE - MIN SPEED)**

Set the minimum shutter speed. This setting is available when [Mode] is set to [Full auto] or [Iris priority].

#### **[Exposure compensation] (EXPOSURE - EX-COMP, LEVEL)**

Select the exposure correction value from the drop-down list to adjust the target brightness for the automatic exposure setting. Selecting higher value brightens the image and lower value darkens the image. This function can be selected only when [Mode] is set to [Full auto], [Shutter priority], or [Iris priority].

#### **[Backlight compensation] (EXPOSURE - BACKLIGHT)**

Select the checkbox to enable the backlight compensation function. This function can be selected only when [Mode] is set to [Full auto], [Shutter priority], or [Iris priority].

#### **[Spotlight compensation] (EXPOSURE - SPOTLIGHT)**

This menu allows you to enable/disable spotlight compensation by adjusting the exposure darker when a part of the object is bright, such as a person's face in spotlight. This setting is available when [Mode] is set to [Full auto], [Shutter priority], or [Iris priority].

## **[White balance]**

#### **[Mode] (COLOR - WHITE BALANCE MODE)** Select a white balance mode.

**[Auto1]:** Automatically adjusts the color reproduction closer to the image you are viewing (approximately 2500 K to 7500 K).

- **[Auto2]:** Eliminating the influences caused by environmental illumination or lights, automatically adjusts the color reproduction closer to the original color of the object (approximately 2000 K to 10000 K).
- **[Indoor]:** Set a white balance suitable for indoor photography.
- **[Outdoor]:** Set a white balance suitable for outdoor photography.
- **[One push WB]:** Select to enable [One push trigger].
- **[Sodium Lamp]:** Adjust the appropriate white balance for shooting under sodium lamps.
- **[Manual]:** Set [R gain] and [B gain]. Select gain values from 0 to 128.

#### **[One push trigger] (COLOR - ONE PUSH TRIGGER)**

Click [On] to adjust the white balance. Shoot and zoom a large white object in the center of the screen before adjustment.

#### **[R gain] (COLOR - R.GAIN)**

White balance can be manually adjusted in a range from 0 to 128. This setting is enabled only when [Mode] is set to [Manual].

#### **[B gain] (COLOR - B.GAIN)**

White balance can be manually adjusted in a range from 0 to 128. This setting is enabled only when [Mode] is set to [Manual].

## **[Color matrix]**

**[Enable] (COLOR - MATRIX)**

Enables the color matrix setting.

#### **[Saturation] (COLOR - LEVEL)**

Adjust the color density of the image. Select a value from [0] to [15]. The higher the value, the darker the color and the smaller the value, the lighter the color. This setting is available when the checkbox of [Enable] is selected.

#### **[Hue] (COLOR - PHASE)**

Adjust the color tone of the entire video. Select a value from [0] to [15]. This setting is available when the checkbox of [Enable] is selected.

## **[Detail]**

Select the sharpness.

#### **[Level] (DETAIL - LEVEL)**

The higher the value, the sharper the image. The lower the value, the softer the image. Select a value from [0] to [14].

## **[Gamma]**

#### **[Gamma] (GAMMA - SELECT)**

You can select the type of basic curve for GAMMA correction.

#### **SRG-XP1:**

**[0]:** Darker and contrast is clear. **[1]:** Darker. **[2]:** Contrast is clear. **[3]:** Standard setting.

#### **SRG-XB25:**

**[0]:** Brighter. **[1]:** Darker. **[2]:** Contrast is clear. **[3]:** Standard setting.

## **[Brightness]**

Select a value from [0] to [15] to adjust the brightness. The higher the number, the higher the brightness.

## **[Picture]**

#### **[2DNR] (PICTURE - 2D NR LEVEL)** Select from [Off] or level [1] through level [3] for noise reduction.

#### **[3DNR] (PICTURE - 3D NR LEVEL)**

Select from [Off] or level [1] through level [3] for noise reduction.

#### **[Flicker cancel] (PICTURE - FLICKER CANCEL)**

Select from [Off], [50Hz], or [60Hz] for the flicker correction function.

#### **Note**

Depending on conditions such as the type of illumination and shutter speed, the flicker correction feature may not be effective. If the shooting frame rate is close to the power supply frequency, the flicker correction feature may not be able to fully remove flickers even when it is enabled. If this happens, adjust the shutter speed. We recommend you set [Flicker cancel] to [Off] when shooting under lights where no flicker is generated, such as outdoors.

## **[Video codec] tab**

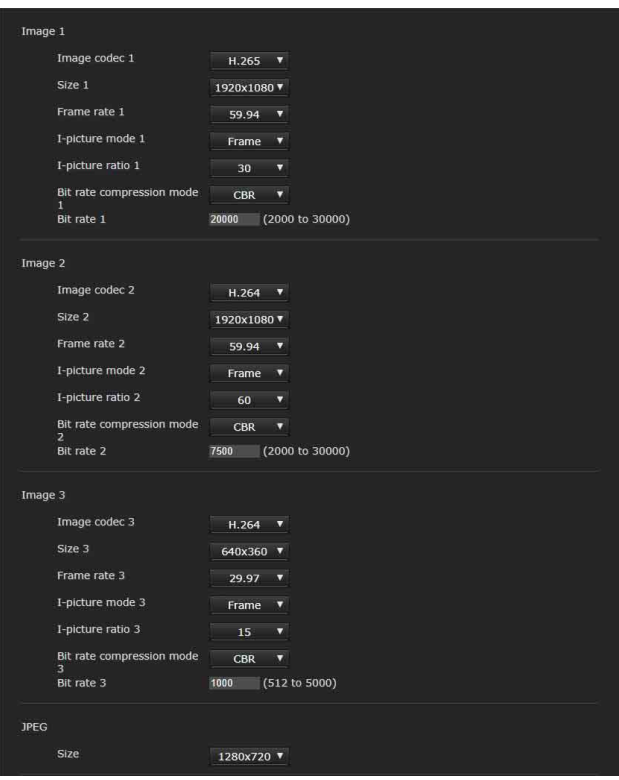

Use this tab to perform settings related to video codec. Up to 5 users can simultaneously view images of a single camera. However, when multiple users view images, the images may be corrupted depending on the codec setting.

## **[Image 1], [Image 2], [Image 3]**

Up to three video codec modes can be set. Configure the following setting for each image mode.

#### **[Image codec]**

For [Image 1], select from [H.265] or [Off]. For [Image 2] and [Image 3], select from [H.264] or [Off].

#### **Note**

The following symptoms may occur depending on combinations of various settings such as the Size, Frame rate, Bit rate, etc. for [Image 1], [Image 2], and [Image 3].

- Image delay increases.
- A frame skip occurs when playing an image.
- Audio is interrupted.
- Camera response to commands is slow.
- Camera response to operation from the remote controller is slow.
- Displaying the monitor screen and configuring camera settings are slow. In this case, adjust by lowering the parameter values of the Size, Frame rate, and Bit rate, or changing other setting parameter values.

#### <span id="page-50-0"></span>**[Size]**

Select the image size transmitted from the camera.

Selectable image size is changed depending on the video output format which is selected by the format setting of the video output. For details, see ["Video Output](#page-62-0)  [Specifications" \(page 63\)](#page-62-0).

#### **[Frame rate]**

Set the frame rate of the image. The unit indicates the number of frames transmitted per second. Selectable frame rate is changed depending on the video output format which is selected by the format setting of the video output.

#### **[I-picture mode]**

Select to specify the insertion interval of H.264/H.265 I-picture. On this camera, only [Frame] can be selected.

**[Frame]:** Set I-picture insertion interval by number of frames.

#### **[I-picture ratio]**

Set the insertion interval of H.264/H.265 I-picture by number of frames.

#### **[Bit rate compression mode]**

Select [CBR] or [VBR].

When you want to maintain the constant bit rate, select [CBR] and to stabilize the image quality, select [VBR].

When set to [CBR], the value set in [Bit rate] controls the bit rate. When set to [VBR], the target bit rate is half the set value, and the bit rate varies so that it does not exceed the set value in [Bit rate].

#### **Note**

The frame rate or bit rate that is actually transmitted may be different from the setting value depending on image size, scene, and network environment.

#### **[Bit rate]**

You can set the bit rate for each line of image distribution. When the bit rate is set to a higher value, higher-quality images can be distributed.

#### **[UVC] (SRG-XP1 only)**

Set the image size of the UVC video output in [Size].

Select the frame rate of the UVC output image in [Frame rate]. Selectable image size is changed depending on the video output format which is selected by the format setting of the video output. For details, see ["Video Output](#page-62-0)  [Specifications" \(page 63\)](#page-62-0).

#### **Notes**

- Before use, match the refresh rate of the monitor and the frame rate of the camera.
- The unit is designed based on UVC 1.1, but some items do not comply with the UVC standard because they must coexist with the VISCA control specifications. If you use an application that assumes that the unit conforms to UVC, some differences in control method, display, or operation may occur. Note that these are not malfunctions of the unit. Also, note that the content described in this manual as "UVC" may include the above restrictions.

#### **[JPEG]**

Select the image size for Motion JPEG.

## **[Day/Night ICR] tab (SRG-XB25 only)**

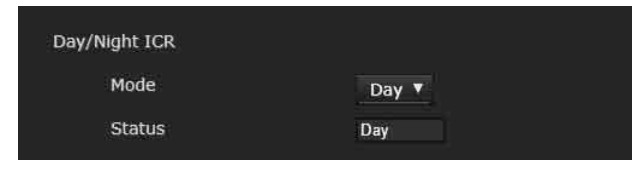

Use this tab to set the Day/Night ICR function of the camera.

You can set Night mode from the OSD menu. For details, see ["PICTURE/OPTICAL FILTER Menu"](#page-31-2)  [\(page 32\).](#page-31-2)

## **[Day/Night ICR]**

#### **[Mode] (OPTICAL FILTER - IR CUT FILTER)**

Select Day/Night ICR mode. In [Day] mode, the IR cut filter is enabled to remove unnecessary IR.

**[Day]:** Day mode is applied.

- **[Night]:** Night mode is applied. The picture becomes monochrome.
- **[Auto]:** The mode switches automatically between Day/Night ICR.

#### **Note**

When [Auto] is selected, set the exposure mode to [Full auto].

#### **[Status]**

Displays the Day/Night function status.

# <span id="page-51-0"></span>**Setting the Audio — [Audio] Menu**

When you click **Audio** in the Administrator menu, the [Audio] menu appears. Use this menu to set the audio functions of the camera.

The [Audio] menu consists of the [Audio] tab.

## **[Audio] tab**

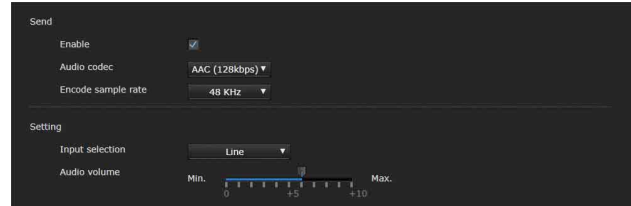

## **[Send]**

#### **[Enable]**

Select the checkbox to deliver streaming audio from the camera.

#### **[Audio codec]**

Select the codec type for sending audio. **[AAC (256kbps)]:** Select this type when you

- prioritize the audio quality.
- **[AAC (128kbps)]:** Select this type when you prioritize the data capacity. This setting will not effect on the audio signal embedded on HDMI.

## **[Encode sample rate]**

Set the sample rate for audio encoding.

## **[Setting]**

Make settings for sending audio.

#### **[Input selection]**

Select microphone input or line input.

#### **[Audio volume]**

Set the volume level of the audio input from the audio input terminal. Select a level in the range from [0] to [+10].

# <span id="page-52-0"></span>**Configuring the Network — [Network] Menu**

When you click Network in the Administrator menu, the [Network] menu appears. Use this menu to configure the network to connect the camera and the computer. The [Network] menu consists of the [Network] and [UPnP] tabs.

## **[Network] tab**

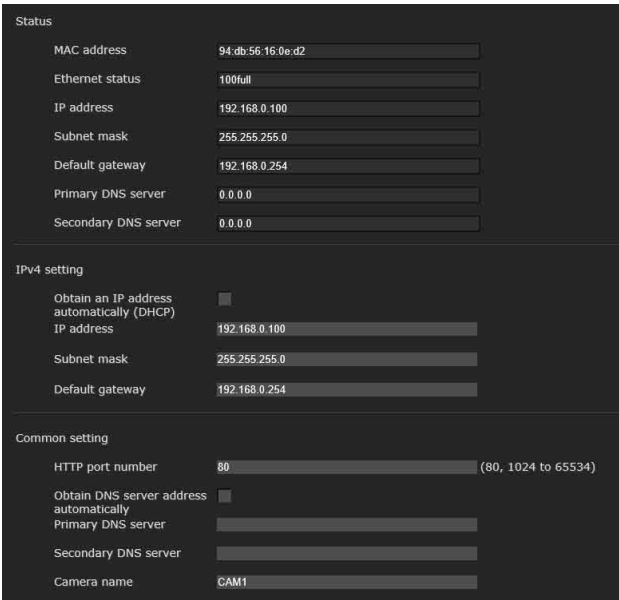

This section provides the menus for connecting the camera through the network cable.

## **[Status]**

#### **[MAC address] (NETWORK - MAC ADDRESS)**

Displays the MAC address of the camera.

#### **[Ethernet status]** Displays the current transmission rate.

#### **[IP address] (NETWORK - IP ADDRESS)** Displays the current IP address.

#### **[Subnet mask] (NETWORK - SUBNET MASK)** Displays the current subnet mask.

**[Default gateway] (NETWORK - GATEWAY)** Displays the current default gateway.

### **[Primary DNS server]**

Displays the current primary DNS server.

## **[Secondary DNS server]**

Displays the current secondary DNS server.

## **[IPv4 setting]**

Configure the IPv4 network setting.

#### **[Obtain an IP address automatically (DHCP)]**

Select [Obtain an IP address automatically (DHCP)].

When the checkbox is checked, the IP address, subnet mask, default gateway are assigned automatically.

### **Note**

When you check the checkbox, make sure that a DHCP server is operating on the network.

#### **[IP address]**

Enter the IP address of the camera.

**[Subnet mask]** Enter the subnet mask value.

**[Default gateway]** Enter the default gateway.

## **[Common setting]**

Configure the IPv4 network setting.

#### **[HTTP port number]**

Enter the HTTP port number. Normally select 80.

#### **[Obtain DNS server address automatically]**

When the checkbox is checked, the addresses of [Primary DNS server] and [Secondary DNS server] are assigned automatically.

### **Note**

To obtain a DNS server address automatically, first enable [Obtain DNS server address automatically]. Ask the network administrator whether a DNS server address can be obtained automatically.

#### **[Primary DNS server]**

Enter the IP address of the primary DNS server.

#### **[Secondary DNS server]**

Enter the IP address of the secondary DNS server, if necessary.

#### **[Camera name] (DEVICE INFO - NAME)** Name for the camera. Up to 8 alphanumeric characters can be used to set the name.

## **[UPnP] tab**

Set UPnP (Universal Plug and Play).

### **Discovery]**

#### **[Enable]**

When this function is enabled, you can search the camera by using UPnP.

# <span id="page-53-0"></span>**Setting the Security — [Security] Menu**

When you click **Security** in the Administrator menu, the [Security] menu appears. The [Security] menu consists of the [User] and [Access limit] tabs.

## **Administrator and User**

This camera identifies those who log in as the "Administrator" or "User". The "Administrator" can use all the functions of this camera, including camera settings. "User" can select user sections specified as available functions (access rights) in the [Viewer mode]. User section includes [Administrator] which can set all the functions as well as [Full] and [Light].

Each type of user can use the corresponding functions below.

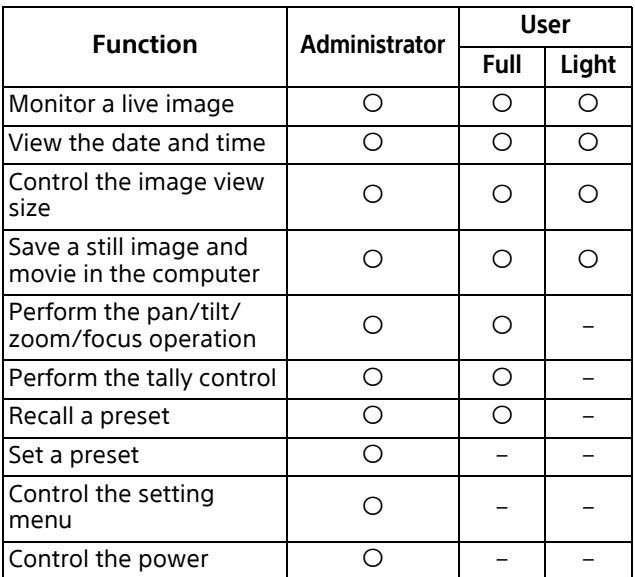

Usable function, – Not usable function

## **[User] tab**

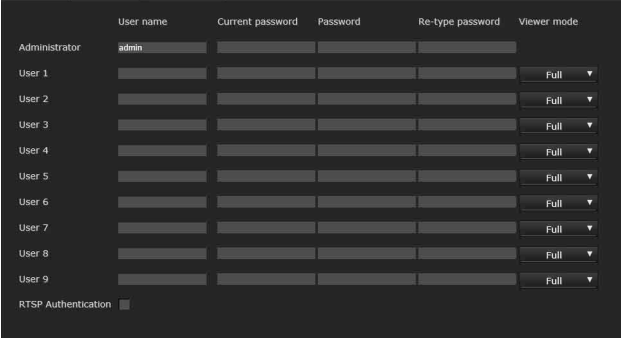

Set the user names and passwords of Administrator and up to 9 users (User 1 to User 9), and the viewer mode of each user. Enter your password in [Current password] when changing the user name and password or deleting the user.

When adding a new user, it is unnecessary to enter [Current password]. Enter a new user name in [User name] and enter a password in [Password] and [Re-type password].

## **[Administrator]**

Specify [User name], [Current password], [Password], and [Re-type password] for each user ID.

#### **[User name]**

Enter a user name between 5 and 16 alphanumeric characters.

#### **[Current password]**

Enter the current password.

#### **[Password]**

Enter a password between 8 and 64 alphanumeric characters. Your password should be alphanumeric.

#### **[Re-type password]**

To confirm the password, retype the password that you entered in the [Password] box.

### **[User 1] to [User 9]**

Specify [User name], [Current password], [Password], [Re-type password], and [Viewer mode] for each user ID.

#### **[User name]**

Enter a user name between 5 and 16 alphanumeric characters.

#### **[Current password]**

Enter the current password.

#### **[Password]**

Enter a password between 8 and 64 alphanumeric characters. Your password should be alphanumeric.

#### **[Re-type password]**

To confirm the password, retype the password that you entered in the [Password] box.

#### **[Viewer mode]**

You can select the viewer mode to be displayed after authentication when the viewer is displayed.

- **[Administrator]:** The user can operate all functions including the setting menu in this mode.
- **[Full]:** The user can operate all functions other than the setting menu, preset settings, and power.
- **[Light]:** The user can select the image size and image ([Image 1] to [Image 3]) of the live viewer.

## **[RTSP Authentication]**

Set whether the user is authenticated or not for RTSP streaming.

When the checkbox is checked, the user name and password specified on the [User] tab are authenticated.

#### **Notes**

- To prevent unspecified users from getting the streaming, select the checkbox of [RTSP Authentication] before use.
- When the setting is changed, RTSP streaming is temporarily interrupted.

## **[Access limit] tab**

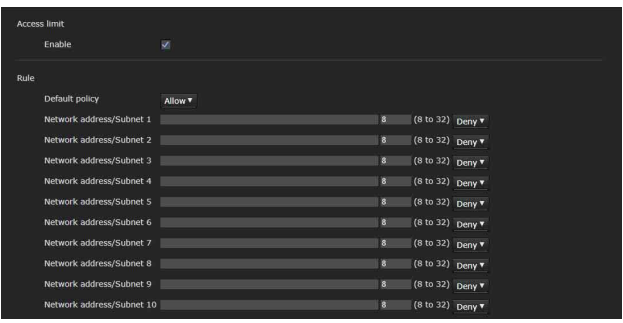

This allows you to control which computers can have access to the camera.

## **[Access limit]**

Set an access limit to the camera.

#### **[Enable]**

Select the checkbox to enable the access limit.

## **[Rule]**

Set rules for the access limit of the camera.

#### **[Default policy]**

Select the basic policy of the limit from [Allow] and [Deny] for the computers with the network address that are not specified in the [Network address/Subnet 1] to [Network address/Subnet 10] menus below.

#### **[Network address/Subnet 1] to [Network address/Subnet 10]**

Enter the network addresses and subnet mask values that you want to allow or deny access to the camera.

You can specify up to 10 network addresses and subnet mask values.

Enter a value from 8 to 32 the subnet mask. Select [Allow] or [Deny] from the drop-down list on the right for each network address/ subnet mask.

#### **Tip**

The subnet mask value represents the number of bits from the left side of the network address.

For example, the subnet mask value for "255.255.255.0" is 24.

If you set "192.168.0.0/24" and [Allow], you can allow access from computers having an IP address between "192.168.0.0" and "192.168.0.255".

#### **Note**

You can access the camera even from a computer with an IP address whose access right is set to [Deny], if you enter the user name and password set for the Administrator in the User tab of the Security menu in the authentication screen.

## **[Referer check] tab**

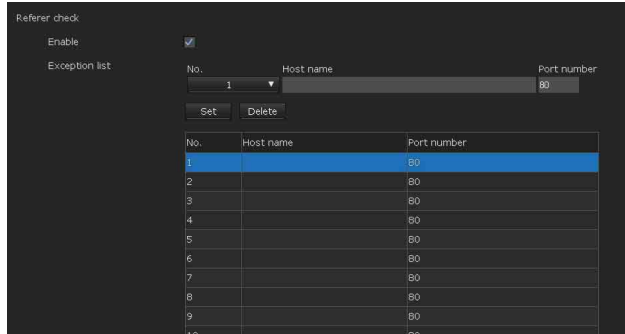

Referer check is the function that checks if the web page which requires access to the camera is authorized. If the web page is not authorized, the camera denies access of the web page. If you want to access from web pages other than the one that the camera provides, register their host names and port numbers in the [Exception list].

## **[Referer check]**

#### **[Enable]**

Select the checkbox to enable the Referer check.

## **[Exception list]**

Register the hosts that are not targeted for the Referer check.

#### **[No.]**

Select the registration number for the Exception list.

#### **[Host name]**

Enter the host name or IP address of the computer that supplies the web page you want to register on the Exception list.

#### **[Port number]**

Enter the port number of the computer that supplies the web page you want to register on the Exception list.

#### **[Set]**

Register the values of the [Host name] and [Port number] you entered to the list of the selected number.

#### **[Delete]**

Delete the contents of the list selected with [No.].

## **[Brute force attack protection] tab**

Brute force attack means an attack method by trying every possible pattern of password in sequence. This camera has a function to prevent the Brute force attack.

• Applies to HTTP access.

### **[Brute force attack protection]**

#### **[Enable]**

Select the checkbox to enable the Brute force attack protection function.

## **[Setting]**

Make settings for the Brute force attack protection function.

#### **[Count]**

Set the number of count for the authentication failure of attacker detection.

#### **[Release time]**

Set the time to release the attacker detection.

# <span id="page-56-0"></span>**Setting the PTZF Control — [PTZF control] Menu**

When you click **PTZF control** in the Administrator menu, the [PTZF control] menu appears.

The [PTZF control] menu consists of the [PTZF control] and [Preset position] tabs.

## **[PTZF control] tab**

Perform the pan/tilt/zoom/focus operation. You can configure the settings from the OSD menu. For details, see ["ZOOM/FOCUS Menu](#page-30-1)  [\(SRG-XB25 only\)" \(page 31\)](#page-30-1) or ["ZOOM Menu](#page-31-3)  [\(SRG-XP1 only\)" \(page 32\).](#page-31-3)

#### **Note**

You cannot configure Focus near limit, PTZ mode, Pan-Tilt level, and Zoom level from the OSD menu.

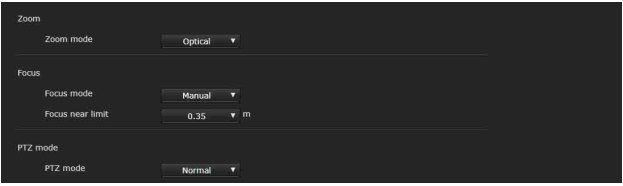

### **[Zoom]**

**[Zoom mode] (ZOOM - MODE)**

Select the range of zooming.

**[Optical]:** An image can be zoomed up to 25x optical zoom. (SRG-XB25 only)

- **[Pixel zoom]:** Using pixel zoom, an image is zoomed with little deterioration of image quality over the optical region. Zoom of up to 2x for 1080p video format, and up to 3x for 720p video format is supported. Not supported for other resolutions.
- **[Digital]:** On the SRG-XB25, an image can be zoomed up to 25x optical zoom and 6x digital zoom (including pixel zoom) for a total of up to 150x zoom. The SRG-XP1 does not have optical zoom, only digital zoom (including pixel zoom) for a total of up to 6x zoom.

**[Off]:** Turn zoom function off. (SRG-XP1 only)

#### **Note**

When [Video out] > [Resolution] is set to 3840×2160/59.94p or 50p and [Output source] is set to [HDMI+Stream], operation is not supported.

## **[Focus] (SRG-XB25 only)**

This is the setting related to the focus.

**[Focus mode] (FOCUS - MODE)** Select the focus mode.

**[Auto]:** The focus is automatically adjusted. **[Manual]:** The focus can be adjusted by

using the  $\begin{array}{|c|c|c|c|}\n\hline\n\end{array}$ , and one Push Focus buttons of the control panel displayed in the main viewer.

#### **[AF sensitivity]**

Select the sensitivity for automatic focus adjustment.

#### **[AF frame]**

Set the frame area for automatic focus adiustment.

#### **[Focus near limit]**

Set the range at which to automatically focus. If a subject is nearer than the set range, it will not be focused. The value is for reference.

#### **Note**

Select [Manual] and adjust the focus manually when shooting the following objects.

- White walls and other objects without contrast
- Objects behind glass
- Objects with horizontal stripes
- Objects on which bright lights are cast or reflected
- Nightscapes and other dark objects with blinking lights

When set to [Manual], the focus may drift in environments with large temperature variations. In this case, adjust the focus manually.

## **[PTZ mode]**

Set the pan/tilt control mode using the 8-direction arrow buttons [\(page 42\)](#page-41-0) and the zoom control mode using the  $\sqrt{I}$  buttons [\(page 42\)](#page-41-1). Select [Normal] or [Step].

### **[PTZ mode]**

- **[Normal]:** When you click the mouse, the camera starts panning, tilting or zooming, and the operation continues while you hold down the mouse. To stop the operation, release the mouse.
- **[Step]:** Each time you click the mouse, the camera moves (pans, tilts or zooms) according to the set level. If you keep the mouse held down for 1 second or more, the operation mode is temporarily changed to [Normal].

When you release the mouse, camera operation stops and the [Step] mode is restored.

When you select [Step], the [Zoom level] value can be selected.

#### **[Zoom level]**

Select the camera transition level from [1] to [10] by clicking  $\boxed{w}$  /  $\boxed{t}$  for zooming. Selecting [10] provides the maximum transition level.

#### **Notes**

- When [Video out] > [Resolution] is set to 3840×2160/59.94p or 50p and [Output source] is set to [HDMI+Stream], operation is not supported.
- Pan and tilt operation is supported only when using digital zoom.
- The available pan/tilt operation range is the area at the Wide end of digital zoom.

## **[Preset position] tab**

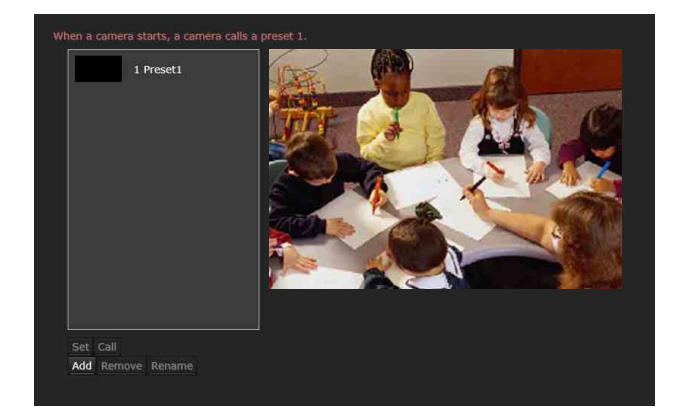

You can store camera pan, tilt, and zoom positions up to 256 positions. For details on the settings that can be stored, see ["Preset Items"](#page-65-0)  [\(page 66\).](#page-65-0)

#### **Note**

The camera works with the setting registered to Preset 1, when the power of the camera is turned on. Register Preset 1 beforehand for turning on the camera with the specific settings.

#### **Preset position list**

Display the numbers and names of the registered presets. Select the preset to operate.

#### **Preview screen**

Monitor the images and perform the preset setting.

#### **[Set]**

Store the current pan, tilt, zoom positions and camera settings in the selected preset. For details on the settings that can be stored, see ["Preset Items" \(page 66\).](#page-65-0)

#### **[Call]**

Move to the pan, tilt, and zoom positions stored in the selected preset. The stored camera settings are called.

#### **[Add]**

Store the current pan, tilt, zoom positions and camera settings as a new preset. For details on the settings that can be stored, see ["Preset Items" \(page 66\).](#page-65-0)

#### **[Remove]**

Delete the selected preset and return the stored settings to the factory settings. For details on the setting items stored in each preset, see ["Preset Items" \(page 66\)](#page-65-0).

#### **[Rename]**

Change the name of a selected preset. Up to 32 alphanumeric characters can be used to set the name.

# <span id="page-58-0"></span>**Setting the Streaming — [Streaming] Menu**

When you click **Streaming** in the Administrator menu, the [Streaming] menu appears. Use this menu to set the items for the transmission by unicast or multicast. The [Streaming] menu consists of the [Streaming] tab.

## **[Streaming] tab**

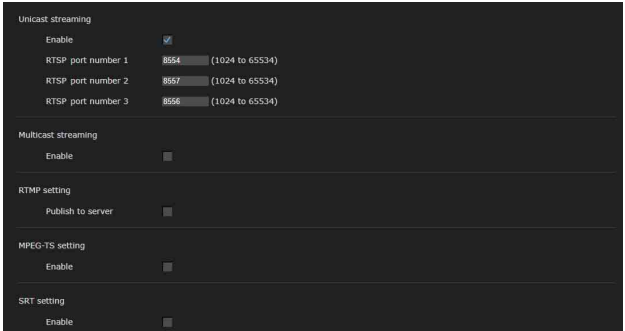

When Streaming tab settings are changed, RTSP streaming is temporarily interrupted. Therefore, while you display the viewer on another web browser, the screen turns black for a moment.

## **[Unicast streaming]**

#### **[RTSP port number 1] to [RTSP port number 3]**

Specify the RTSP port number used for RTSP unicast streaming. The default setting is 8554, 8557 or 8556. Specify a value from [1024] to [65534]. The settings for [Image 1] to [Image 3] on the

[Video codec] tab of the [Video] menu apply to [RTSP port number 1] to [RTSP port number 3], respectively.

### **[Multicast streaming]**

Set whether the camera uses multicast streaming with video data and audio data or not. It reduces the transmission load on the camera by having a computer of the same segment network receive the same transmitting data.

#### **[Enable]**

Select the checkbox to allow multicast streaming. When you have selected the checkbox, set [Video port number] and [Audio port number] appropriately.

### **[Video port number], [Audio port number]**

Specify the video data and audio data transmission port numbers used for RTSP multicast streaming. Specify a number from [1024] to [65534].

### **[RTMP setting]**

**[Publish to server]** Select the checkbox to enable RTMP.

**[Video encode type]** Displays the type of video encoding.

**[Audio encode type]** Displays the type of audio encoding.

**[Resolution format]** Displays the image format.

**[Chunk size]** Displays the RTMP chunk size.

**[RTMP server status]** Displays the RTMP server status.

**[RTMP URL]** Displays the RTMP URL.

## **[MPEG-TS setting]**

#### **[Enable]**

Select the checkbox to allow MPEG-TS streaming. When you have selected the checkbox, set [IP address] and [Port number] appropriately.

**[IP address]** Set the destination IP address.

#### **[Port number]**

Set the destination port number.

### **[SRT setting]**

**[Enable]**

Select the checkbox to allow streaming.

## **[Destination IP]**

Set the destination IP address.

#### **[Port number]**

Set the destination port number.

#### **[Latency]**

Select the latency from [20] ms to [8000] ms.

#### **[Encryption]**

Set the encryption type. Select from [None], [AES-128], or [AES-256].

# **Using NDI|HX**

To use NDI|HX, you are required to purchase the license key.

#### **Purchasing the license key**

You can purchase the license key from the following URL of NewTek, Inc. http://new.tk/ndi\_sony

#### **Notes**

- Download the latest driver of NDI|HX and install it in NewTek products.
- For details on settings and operations for NDI|HX, refer to the instructions of NewTek products.
- Once NDI|HX is installed, any other streaming methods can no longer be used.
- For details about uninstalling NDI|HX, contact your service representative.

#### **Services and software provided by other companies**

- Separate terms and conditions of use may be applied.
- Provision of services and software updates may be interrupted or terminated without notice.
- Services and software content are subject to change without notice.
- Separate registration and/or payment may be required.

Please note that Sony Corporation is not responsible for any claim, from customers or third parties, arising from any use of services and software provided by other companies.

# **Message List**

The following messages and indications may appear on this camera. Perform the following as necessary.

## **Camera lamp display**

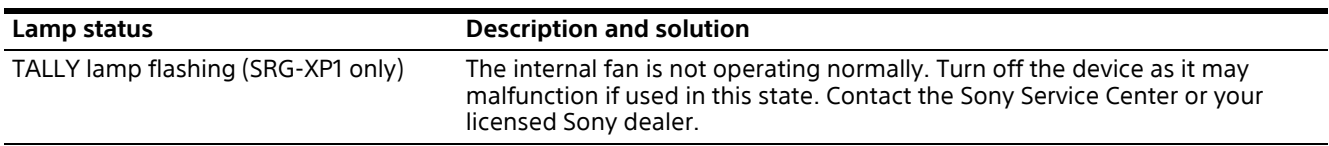

# **Troubleshooting**

Before sending your camera for service, check the following to troubleshoot the problem. If the problem still persists, consult the Sony Service Center.

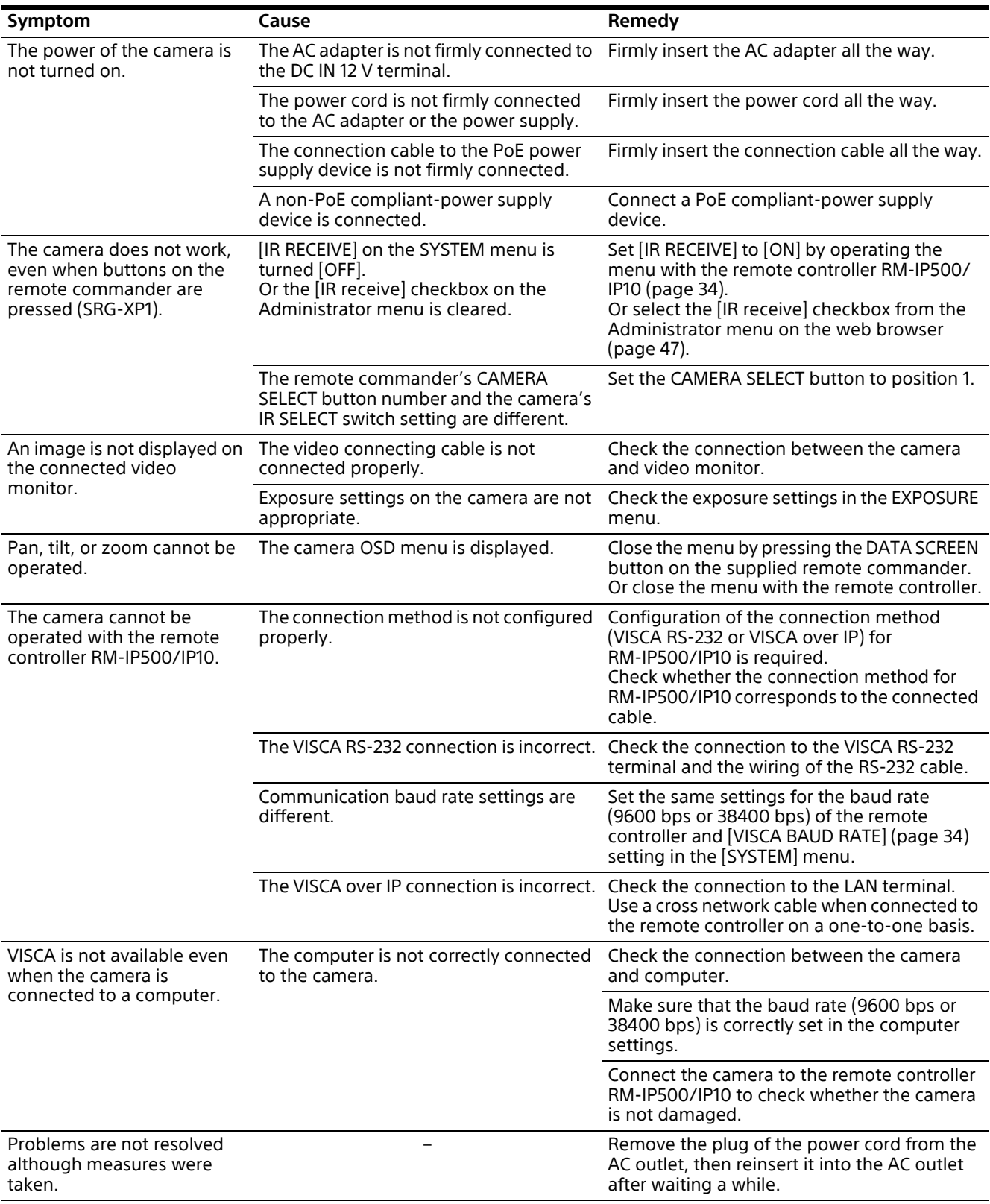

# <span id="page-62-0"></span>**Video Output Specifications**

: Supported

–: Not supported

## **SRG-XP1**

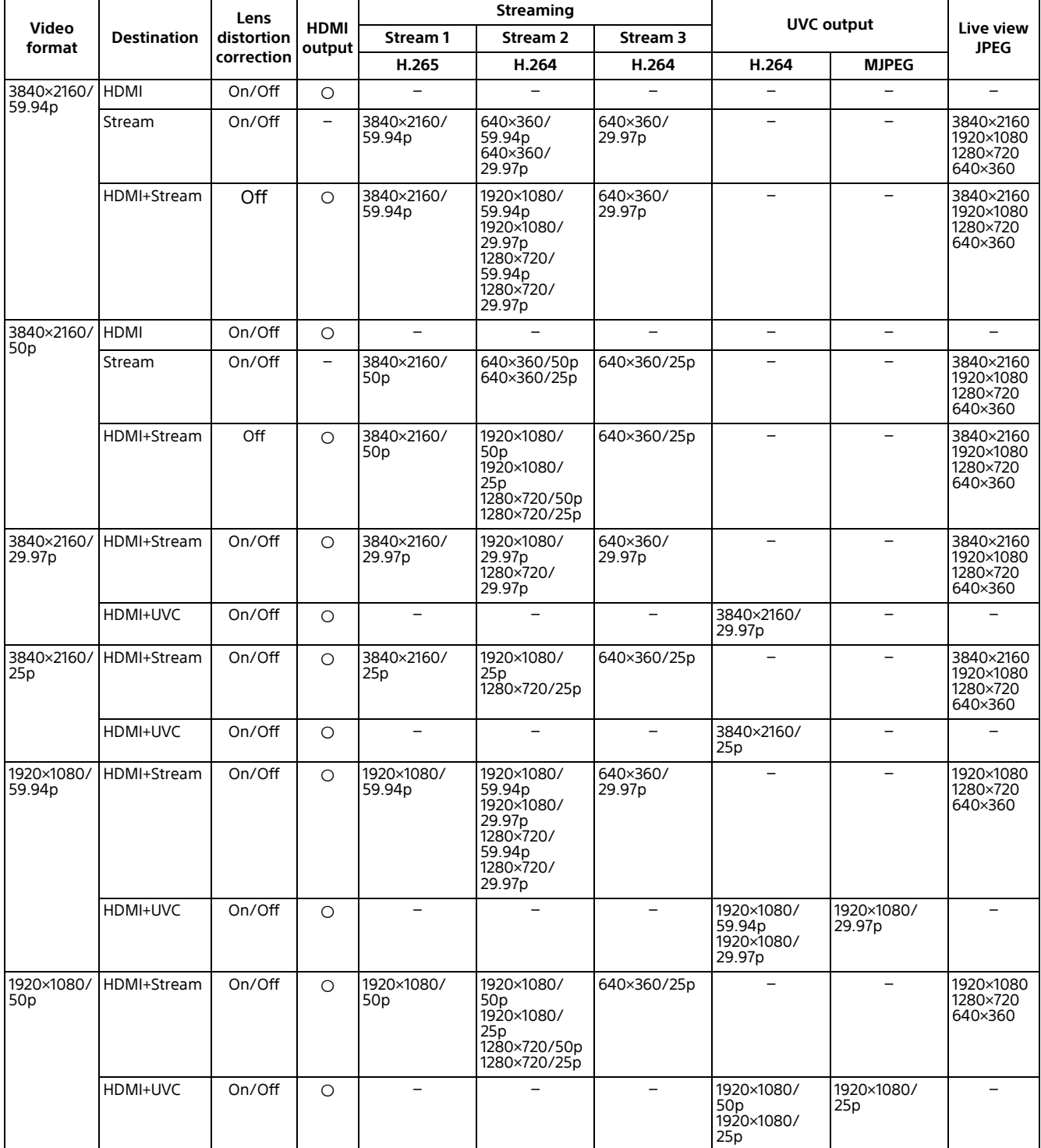

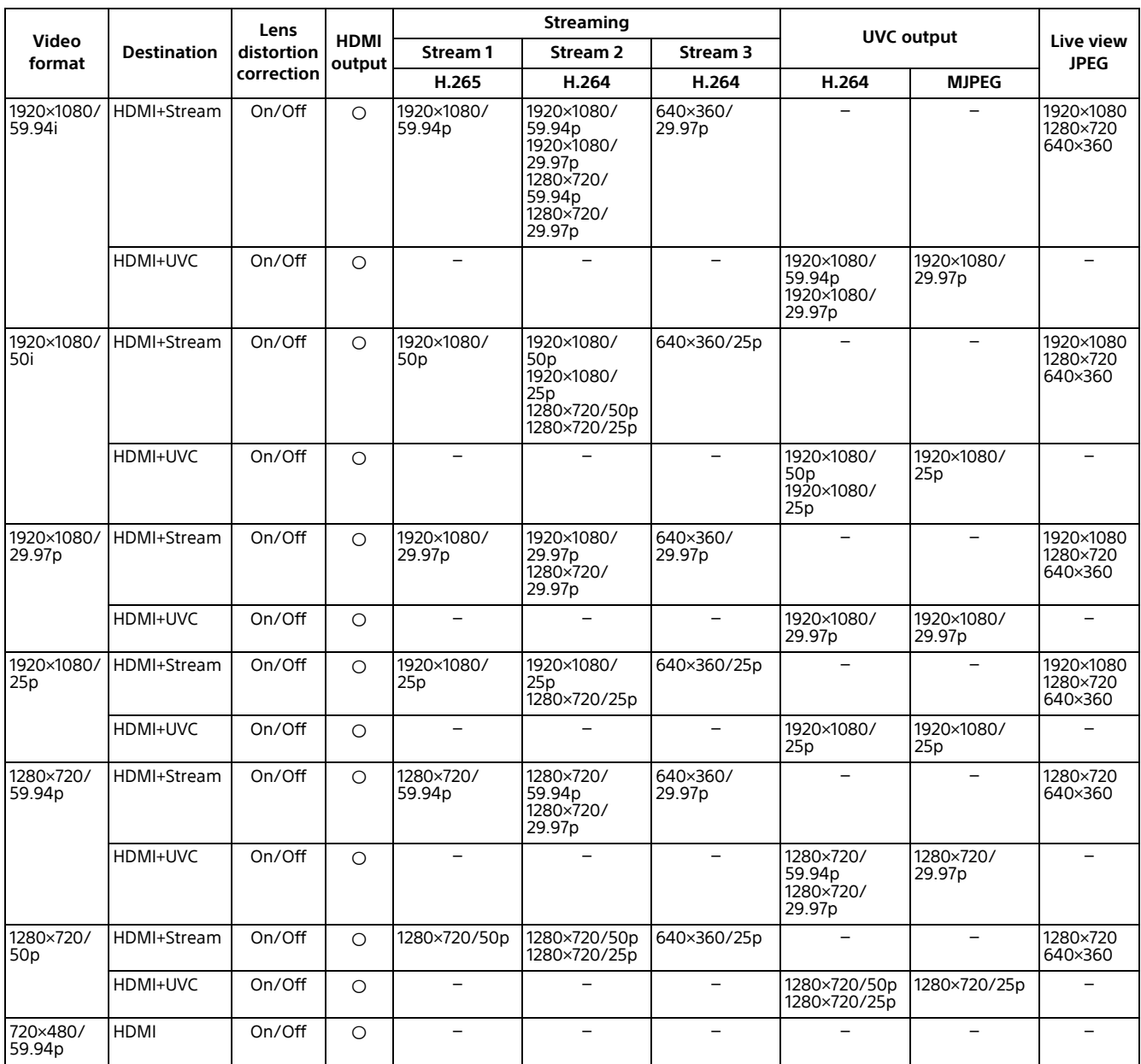

## **SRG-XB25**

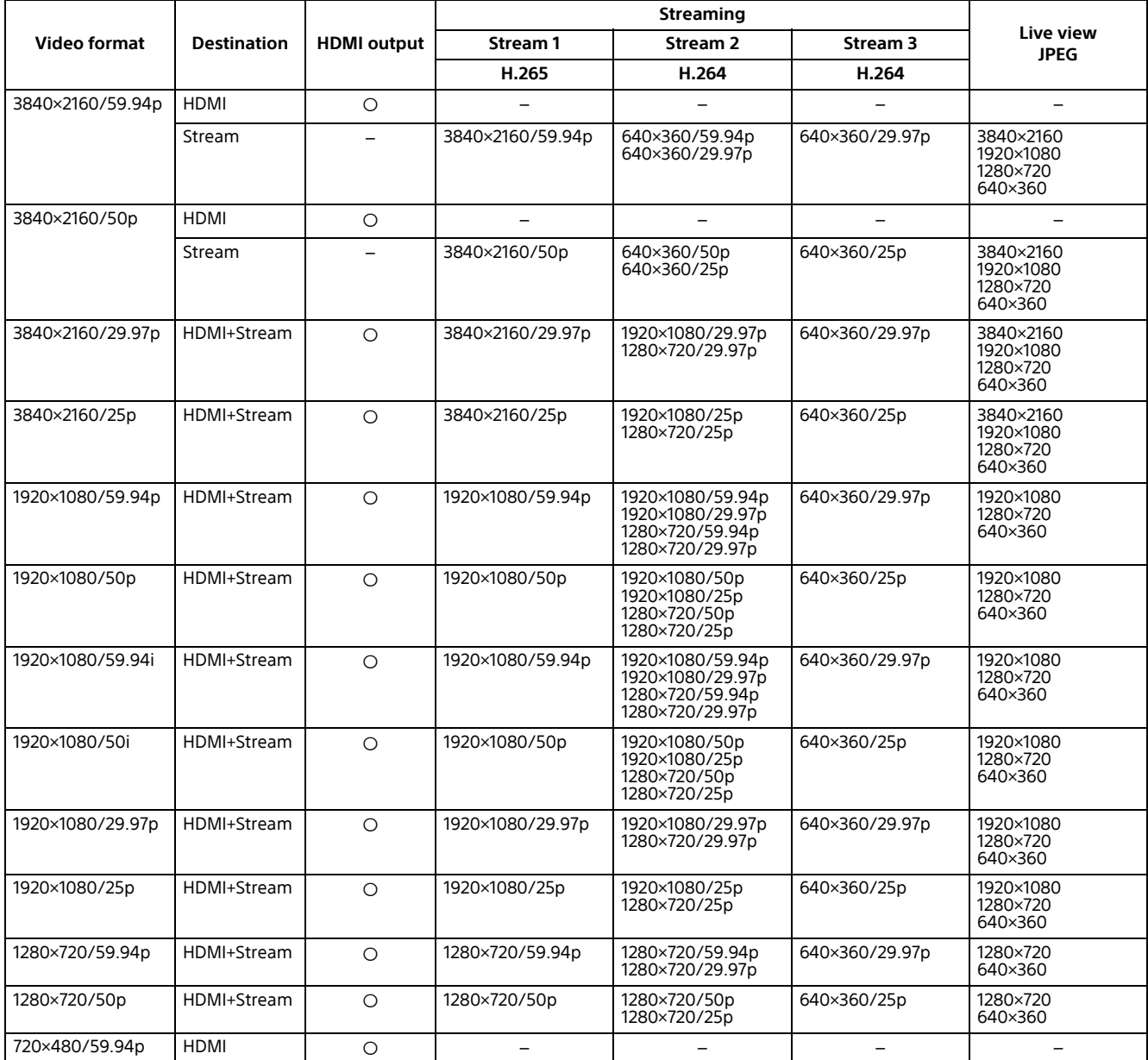

# <span id="page-65-0"></span>**Preset Items**

Items stored in the preset are shown in the following lists. **Item stored in the preset**

: Stores settings by preset.

## **Pan/Tilt/Zoom/Focus Settings**

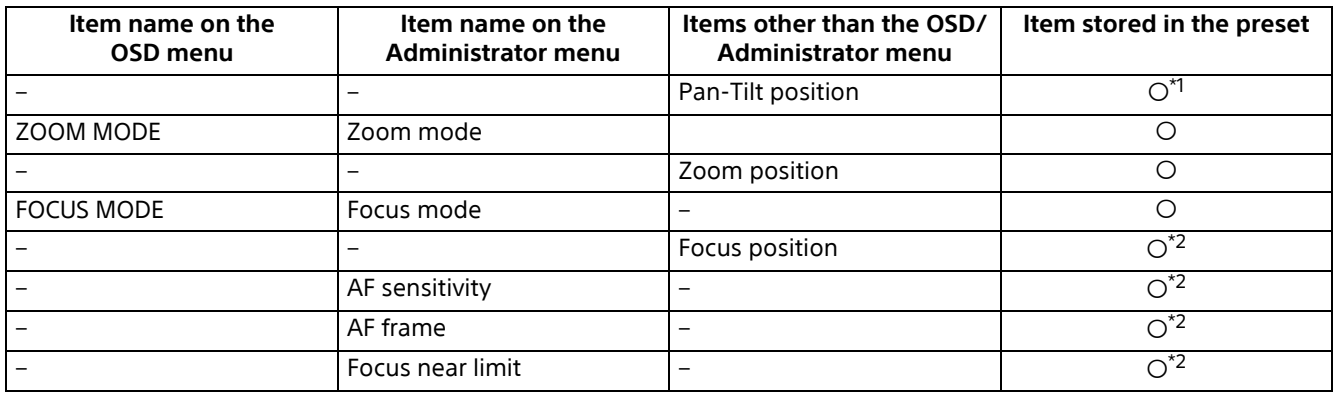

\*1 SRG-XP1 only \*2 SRG-XB25 only

## **Camera settings**

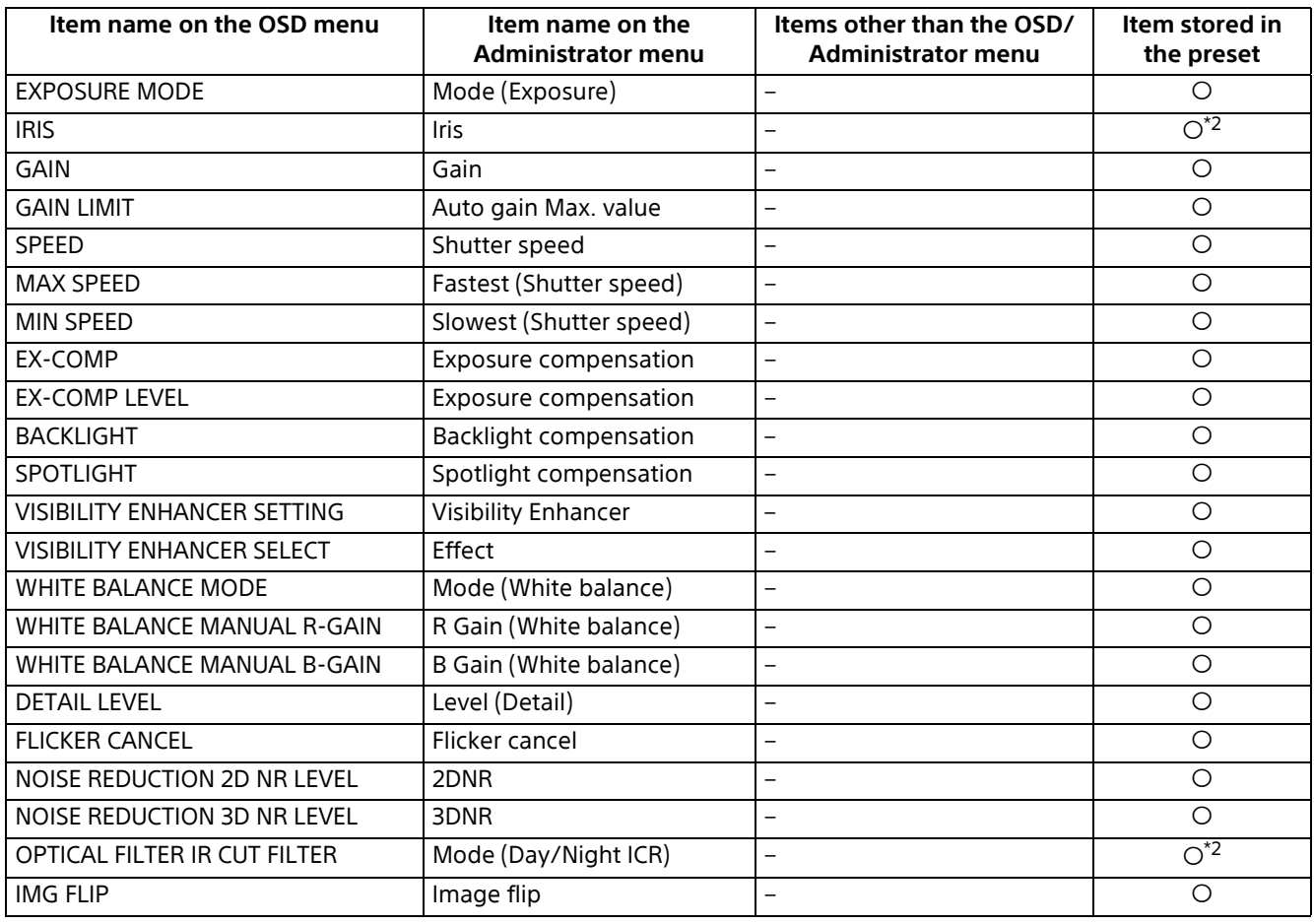

\*1 SRG-XP1 only \*2 SRG-XB25 only

# **Specifications**

## **System**

Video signal 3840×2160/59.94p

3840×2160/29.97p 1920×1080/59.94p 1920×1080/59.94i 1920×1080/29.97p 1280×720/59.94p 1280×720/29.97p 640×360/59.94p 640×360/29.97p 3840×2160/50p 3840×2160/25p 1920×1080/50p 1920×1080/50i 1920×1080/25p 1280×720/50p 1280×720/25p 640×360/50p 640×360/25p 640×480/59.94p \*1 \*1 HDMI output only.

#### Synchronization

Internal synchronization

Image device

1/1.8-type, CMOS image sensor Number of effective pixels: Approx. 8.40 Megapixels (SRG-XP1) 1/2.5-type, CMOS image sensor Number of effective pixels: Approx. 8.50 Megapixels (SRG-XB25)

## **Camera**

Lens Single focus  $f = 4.57$  mm,  $F1.7$ f = 21 mm (35 mm camera equivalent) (SRG-XP1) Optical, 25× f = 4.8 mm to 120 mm, F1.6 to F3.4 f = 28 mm to 694 mm (35 mm camera equivalent) (SRG-XB25) Minimum object distance 300 mm (SRG-XP1) 1500 mm (WIDE/TELE) (SRG-XB25) Minimum illumination 0.5 lux (4K output, 50 IRE, 1/30s) (SRG-XP1) 0.8 lux (4K output, 50 IRE, 1/30s) (SRG-XB25) Shutter speed 1/10000s to 1/1s

## **Output terminals**

HDMI Terminal: HDMI connector  $(Tvpe A) \times 1$ Color space: YUV, 4:2:2 8-bit YUV, 4:2:0 8-bit RGB, 4:4:4 8-bit VIDEO OUT (SRG-XP1 only) Terminal: USB connector  $(Tvpe B) \times 1$ Standard: USB 3.0 AUDIO OUT (SRG-XB25 only) Terminal: Mini jack ø3.5

### **Input and Output terminals**

VISCA RS-232 (SRG-XB25 only) Terminals: 8-pin mini DIN×2 Standards: VISCA LAN terminal Terminal: RJ45 Standards: IEEE802.3af compatible (PoE)

## **Input terminals**

MIC Terminal: Mini jack ø3.5 (Plug-in-Power supported) Power terminal IEC60130-10 (JEITA standard RC-5320A) TYPE 4

### **General**

Input voltage DC 12 V (AC adapter 100 V to 240 V, 50/60 Hz), PoE (IEEE802.3af compatible) Power consumption For DC 12 V: 12.5 W (SRG-XP1) 11.0 W (SRG-XB25) For PoE input: 12.9 W (SRG-XP1) 12.9 W (SRG-XB25) Operating temperature 0 °C to 40 °C (32 °F to 104 °F) Storage temperature –20 °C to +60 °C (–4 °F to +140 °F) External dimensions (Dimensions [page 70](#page-69-0)) 72.4 × 51.2 × 121.7 mm  $(2^{7}/_8 \times 2^{1}/_8 \times 4^{7}/_8)$  inches) (SRG-XP1)  $80.1 \times 70.9 \times 177.2$  mm  $(3^1/\text{A} \times 2^7/\text{B} \times 7 \text{ inches})$ (SRG-XB25) (width/height/depth) (excluding protrusions) Mass Approx. 0.41 kg (14 oz) (SRG-XP1) Approx. 0.87 kg (1 lb 15 oz) (SRG-XB25)

#### Installation angle Less than ±45 degrees to the horizontal

### **Supplied Accessories**

Safety Regulations (1) AC adapter (1) Remote commander (1) (SRG-XP1 only) Wire rope (1) Mounting screws  $(\oplus M3\times8)$  (1) Mounting screws ( $\oplus$ M2.6×6 black) (1) HDMI cable fixing plate (1)

#### **Optional accessories**

Remote controller (RM-IP500/IP10)

Design and specifications are subject to change without notice.

## <span id="page-69-0"></span>**Dimensions**

### **SRG-XP1**

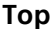

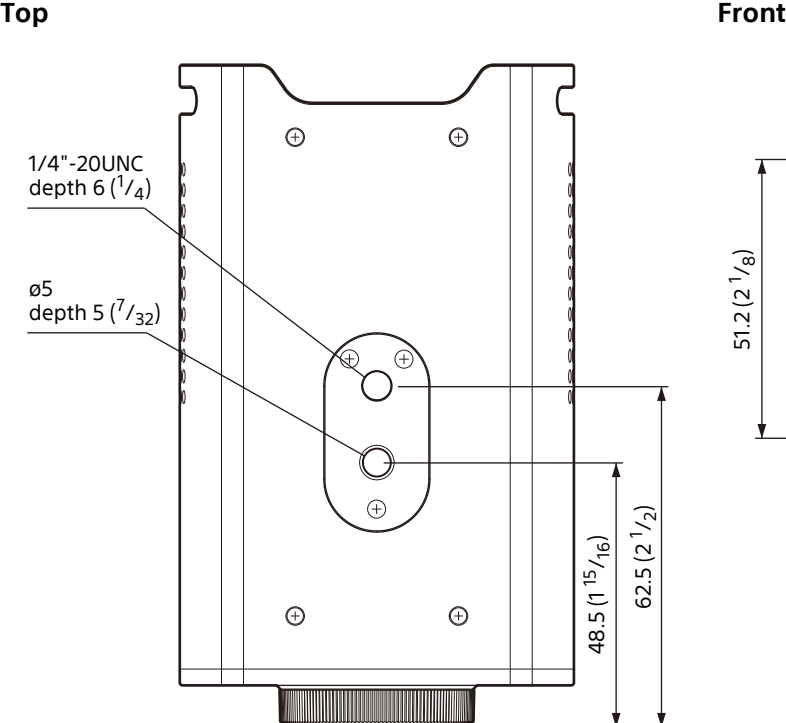

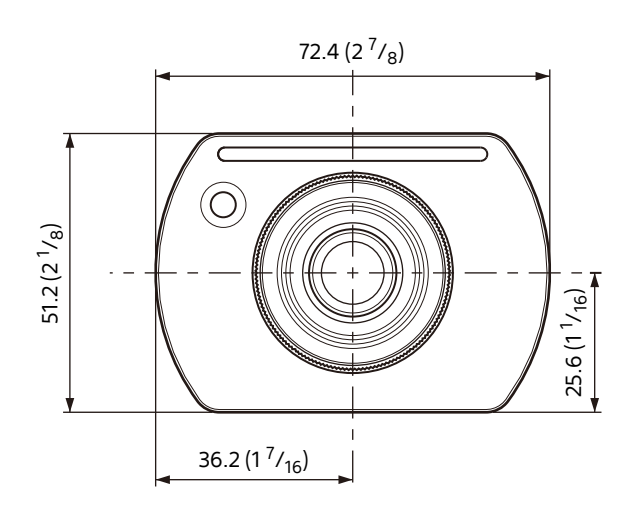

**Bottom**

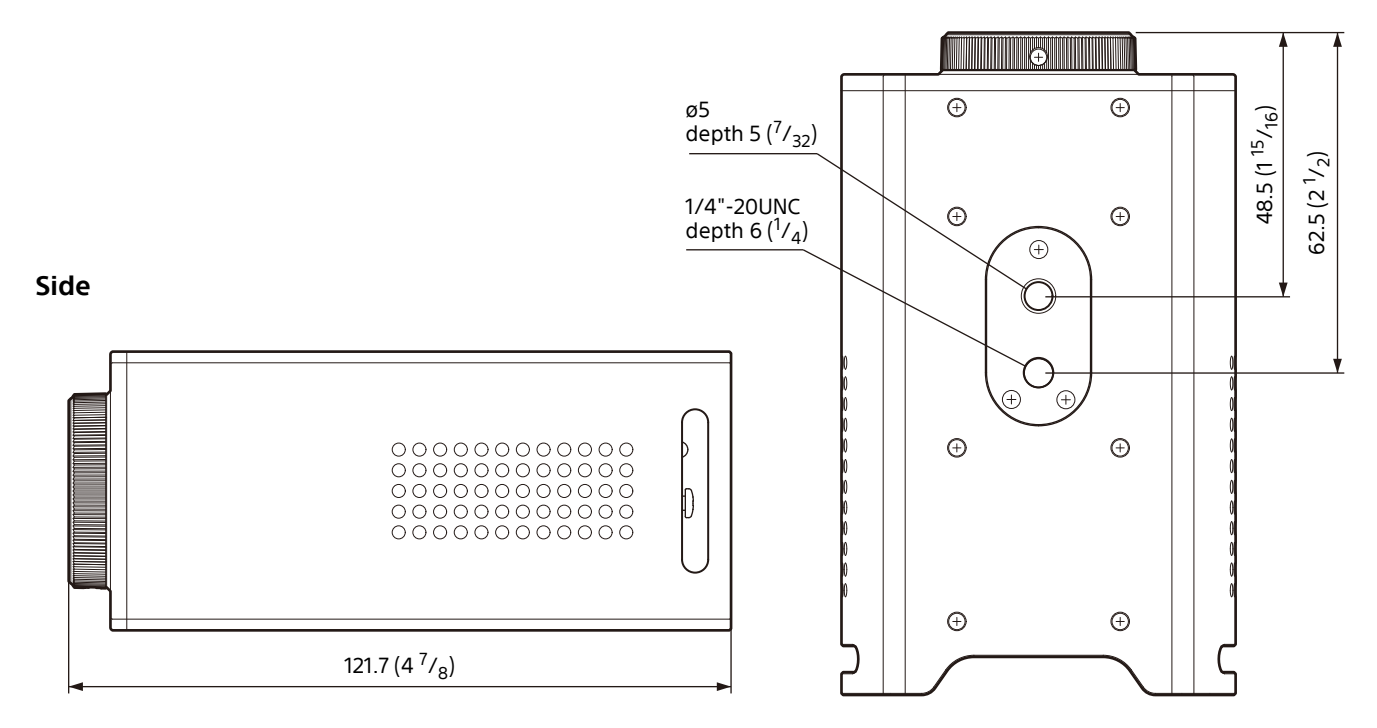

Unit: mm (inches)

70

## **SRG-XB25**

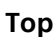

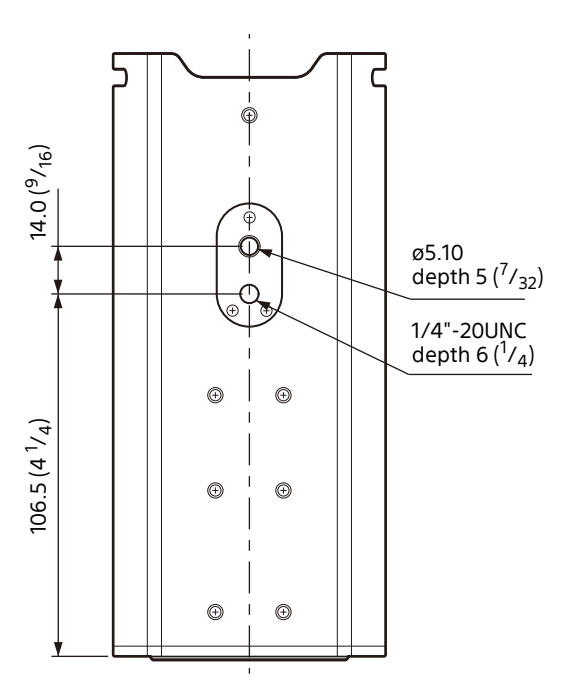

#### **Top Front**

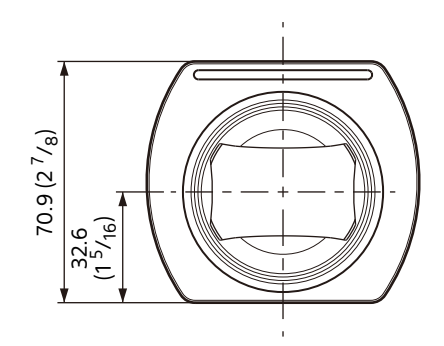

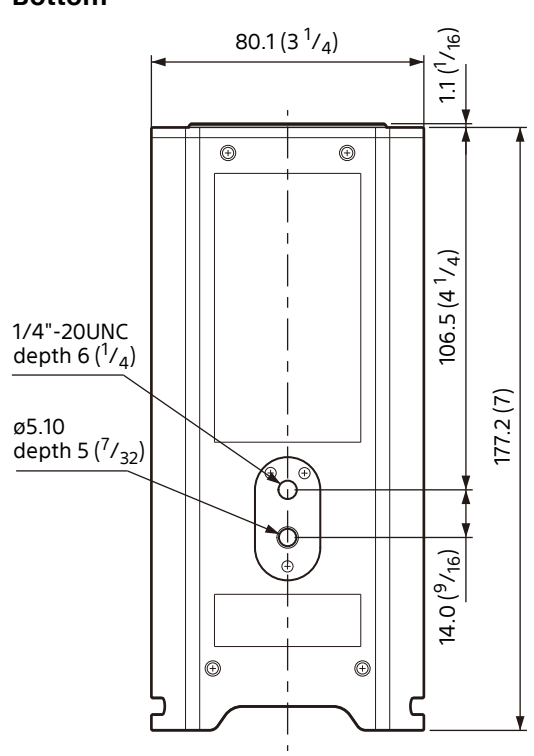

Unit: mm (inches)

#### **Bottom**

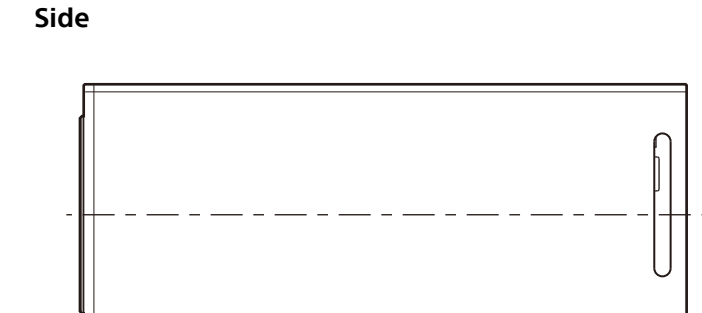

## **Pin layout (SRG-XB25 only)**

## **VISCA IN terminal (8-pin mini DIN, female)**

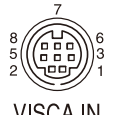

VISCA IN

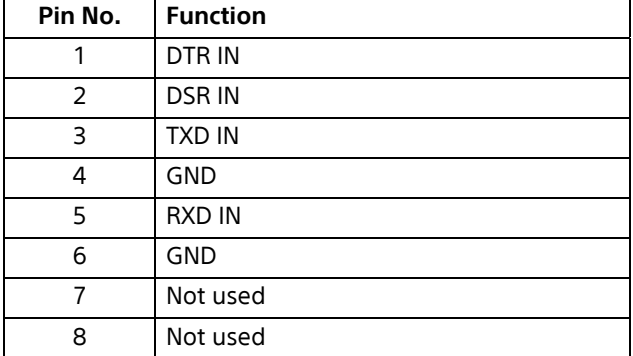

### **VISCA OUT terminal (8-pin mini DIN, female)**

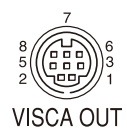

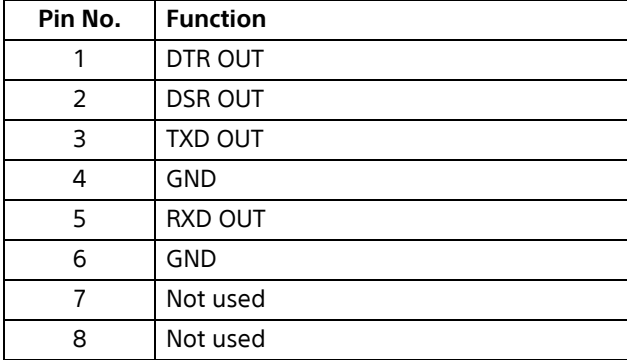
